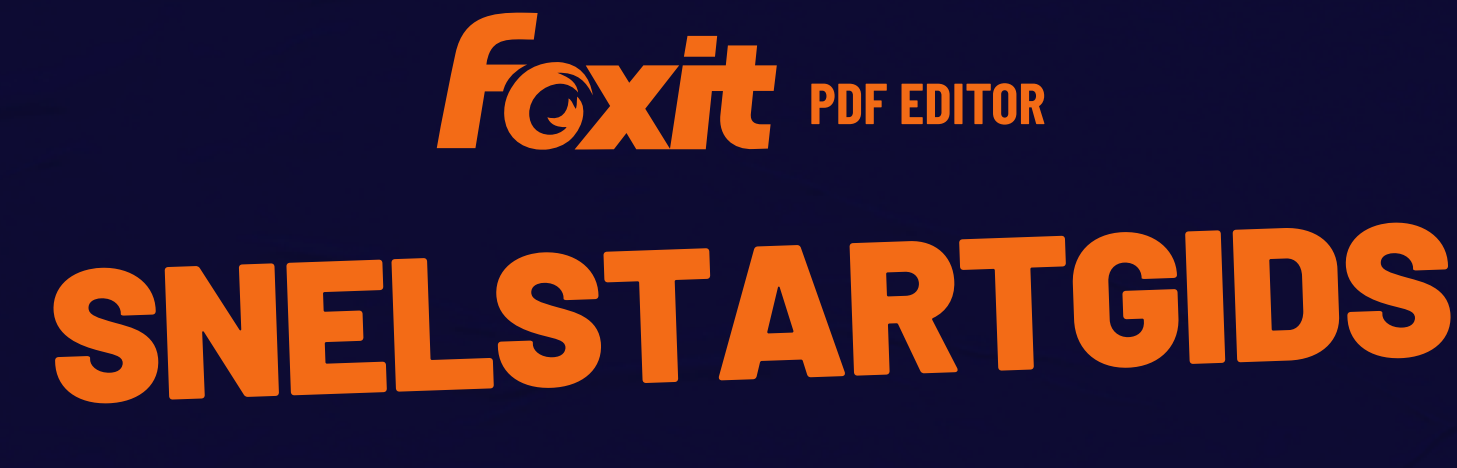

**Foxit PDF Editor Voor Windows**

© Foxit Software Incorporated. Alle rechten voorbehouden.

Deze gids bevat een bondige inleiding tot de belangrijkste functies van de abonnementsrelease van Foxit PDF Editor en de permanente licentie van Foxit PDF Editor, hierna Foxit PDF Editor genoemd. Raadpleeg onze gebruikershandleiding voor gedetailleerde instructies.

# **Aan de slag**

## **Foxit PDF Editor installeren**

#### **Systeemeisen**

#### **Besturingssystemen**

- Windows 11 of Windows 10.
- Microsoft Office® 2013 of later (vereist voor sommige functies voor het maken van PDF's).
- Geverifieerd als Citrix Ready® met Citrix XenApp® 7.13.

#### **Aanbevolen minimale hardware voor betere prestaties**

- Processor van 1,3 GHz of sneller (compatibel met x86) of ARM-processor, Microsoft SQ1 of beter.
- 512 MB RAM (aanbevolen: 1 GB RAM of meer).
- 2 GB beschikbare ruimte op de harde schijf.
- Schermresolutie van 1024 x 768.
- Ondersteunt 4K en andere weergaven met hoge resolutie.

#### **Het programma installeren**

De installatie-indeling van Foxit PDF Editor kan EXE of MSI zijn. In dit voorbeeld gebruiken we het EXE-installatieprogramma van Foxit PDF Editor *Pro*. Download het installatieprogramma op uw computer en doe het volgende:

- 1. Dubbelklik op het EXE-bestand en de installatiewizard wordt geopend in een popupvenster.
- 2. Foxit PDF Editor wordt beschermd door auteursrecht. Als u wilt doorgaan, moet u de licentieovereenkomst accepteren. Schakel het selectievakje **Agree with the License**

**Agreement (Akkoord met de voorwaarden in de overeenkomst)** in om door te gaan.

- 3. (Optioneel) U kunt de optie **Help gebruikerservaring te verbeteren** in- of uitschakelen om gegevensverzameling in of uit te schakelen. De verzamelde gegevens worden alleen gebruikt om de gebruikerservaringen te verbeteren. De instelling voor deze optie heeft geen invloed op het volgende installatieproces.
- 4. U kunt op **Snel installeren** klikken om onmiddellijk met de installatie te beginnen op basis van de standaardinstellingen, of op **Geavanceerde instellingen** klikken en het volgende doen om uw installatie aan te passen zoals u dat wenst:
	- A) Klik op het pictogram met de drie puntjes om de installatiemap te wijzigen.
	- B) (Optioneel) Kies de taal die u wilt installeren in het vak **Language (Taal)**.
	- C) Kies op het tabblad **Instellingen** de opties die moeten worden uitgevoerd tijdens de installatie.
	- D) Selecteer op het tabblad **Onderdelen** de opties die u wilt installeren.
	- E) (Optioneel) Klik op **Back (Terug)** om terug te keren naar de vorige stap.
	- F) Klik op **Install (Installeren)** om te starten met de installatie.
- 5. Nadat het proces is voltooid, wordt in een dialoogvenster gemeld dat Foxit PDF Editor is geïnstalleerd. U kunt op **Start now (Nu starten)** klikken om de toepassing onmiddellijk na de installatie uit te voeren.

#### *Opmerkingen:*

- *1. Een EXE-installatieprogramma wordt standaard in uw systeemtaal geïnstalleerd, terwijl een MSI-installatieprogramma in het Engels is. Individuele gebruikers wordt aanbevolen om een EXE-installatieprogramma te downloaden en in te stellen, terwijl bedrijven de UI-taal van EXE- of MSI-installatieprogramma's kunnen aanpassen via GPO-implementatie. (Kijk [hier](https://help.foxitsoftware.com/kb/gpo-deployments-of-multiple-language-installer.php) voor meer informatie.)*
- *2. Na de installatie kunnen gebruikers, voor zowel het EXE- als het MSI-installatieprogramma, de UI-taal wijzigen via Bestand > Voorkeuren > Talen.*

### **Opdrachtregel voor installatie voor EXE-**

### **installatieprogramma's**

U kunt de toepassing ook installeren via de opdrachtregel:

<Het volledige pad naar het installatieprogramma > [Optionele parameter] [PROPERTY=PropertyValue]

De Foxit PDF Editor-eigenschappen zijn:

---------------------------------------------------------------------------------------------------------------

**/help** Er verschijnt een dialoogvenster met de ondersteunde opdrachtregels.

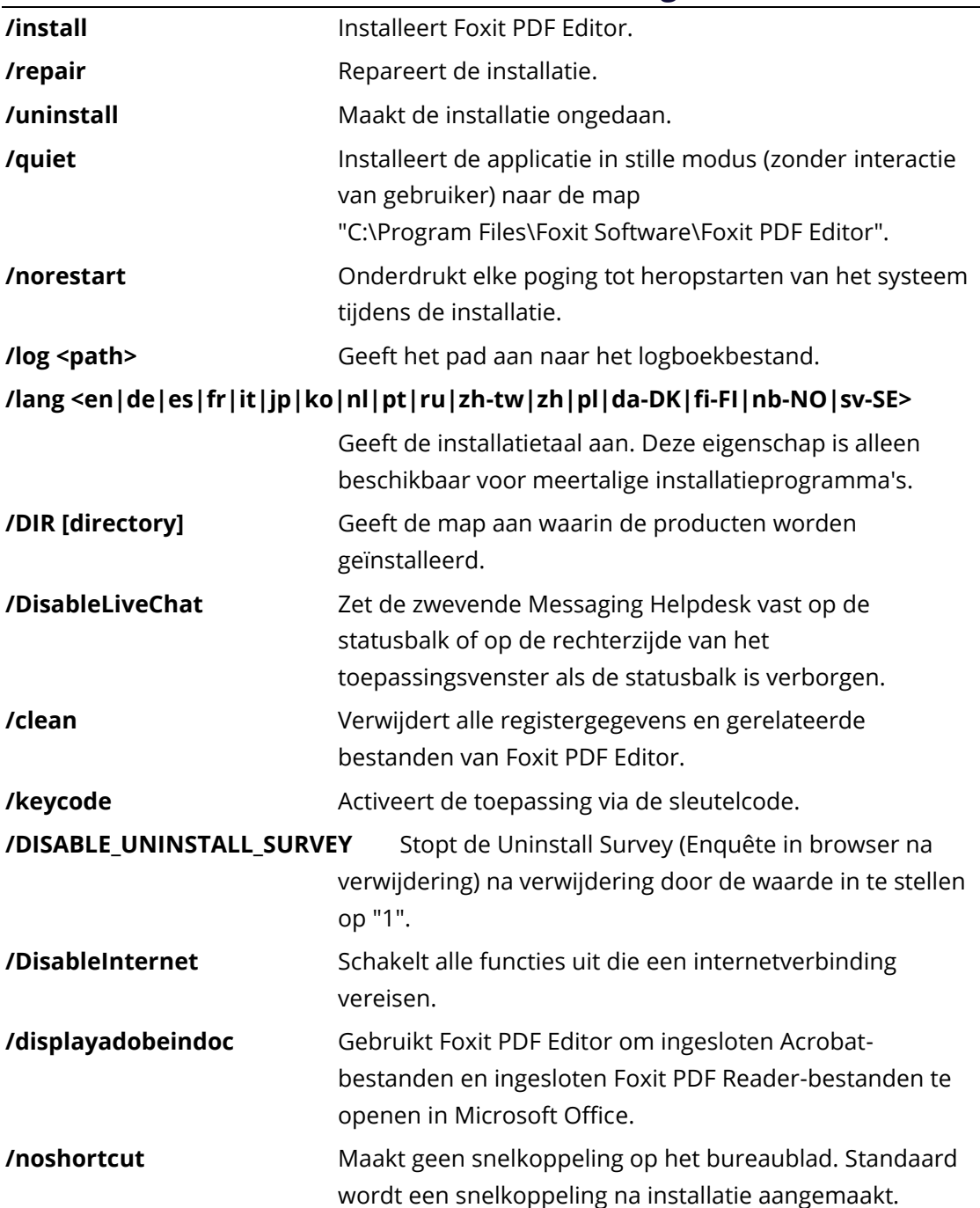

## **Opdrachtregel voor installatie voor MSI-**

## **installatieprogramma's**

U kunt de toepassing ook installeren via de opdrachtregel: msiexec /Optie <Verplichte parameter> [Optionele parameter] [EIGENSCHAP=Eigenschapwaarde]

Voor gedetailleerde informatie over msiexec.exe, evenals vereiste en optionele parameters,

typt u msiexec in de opdrachtregel of gaat u naar het Microsoft TechNet-helpcentrum.

#### **Openbare eigenschappen van het MSI-installatiepakket van Foxit PDF Editor.**

De installatie-eigenschappen van Foxit PDF Editor zijn een aanvulling op de standaard openbare eigenschappen van MSI, waarmee beheerders meer controle hebben over de installatie van de toepassing.

Voor de volledige lijst met standaard openbare eigenschappen raadpleegt u: [http://msdn.microsoft.com/en-gb/library/aa370905\(VS.85\).aspx](http://msdn.microsoft.com/en-gb/library/aa370905(VS.85).aspx) De Foxit PDF Editor-eigenschappen zijn:

---------------------------------------------------------------------------------------------------------------

**ADDLOCAL** <lijst met onderdelen> De waarde van de eigenschap ADDLOCAL is een door komma's gescheiden lijst met onderdelen die door de installatie van Foxit PDF Editor lokaal beschikbaar worden gemaakt. Het installatieprogramma van Foxit PDF Editor bevat de volgende onderdelen:

> **FX\_PDFVIEWER** - Foxit PDF Viewer en de bijbehorende componenten.

> **FX\_FIREFOXPLUGIN** - Een plug-in waarmee PDFbestanden in Internet Explorer worden geopend. Voor deze functie moet FX\_PDFVIEWER zijn geïnstalleerd.

 **FX\_SPELLCHECK** - Tool waarmee wordt gezocht naar verkeerd gespelde woorden in de modus Schrijfmachine of Form Fill. Deze tool stelt ook de juiste spelling, grammatica voor veelvoorkomende fouten voor. Voor deze functie moet FX\_PDFVIEWER zijn geïnstalleerd. **FX\_PDFA** - Een module waarmee de conformiteit met PDF/A-1a en PDF/A-1b wordt geverifieerd. Voor deze functie moet FX\_PDFVIEWER zijn geïnstalleerd.

**FX OCR** - Een module waarmee gescande PDFdocumenten of PDF-afbeeldingsbestanden kunnen worden geselecteerd en doorzocht. Voor deze functie moet FX\_PDFVIEWER zijn geïnstalleerd.

**FX CREATOR** - Foxit PDF Creator installeert een virtuele printer op uw systeem. Met Creator kunt u afdrukbare documenten eenvoudig en efficiënt converteren naar PDF's van hoge kwaliteit. Voor deze functie moet FX\_PDFVIEWER zijn geïnstalleerd.

**FX\_CONVERTEXT** - Shelluitbreiding waarmee PDF's kunnen worden geconverteerd of ondersteunde bestanden kunnen worden gecombineerd via het contextmenu. Voor deze functie moet FX\_CREATOR zijn geïnstalleerd.

**FX\_CREATORWORDADDIN** - Invoegtoepassing voor de MS Word-werkbalk om met één klik een PDF te maken. Voor

deze functie moet FX\_CREATOR zijn geïnstalleerd. **FX\_CREATOREXCELADDIN - Invoegtoepassing voor de MS** Excel-werkbalk om met één klik een PDF te maken. Voor deze functie moet FX\_CREATOR zijn geïnstalleerd.

**FX\_CREATORPPTADDIN** - Invoegtoepassing voor de MS PPT-werkbalk om met één klik een PDF te maken. Voor deze functie moet FX\_CREATOR zijn geïnstalleerd.

FX CREATOROUTLOOKADDIN - Invoegtoepassing voor de MS Outlook-werkbalk om met één klik een PDF te maken. Voor deze functie moet FX\_CREATOR zijn geïnstalleerd.

**FX\_SE** - Plug-ins voor Windows Verkenner en Windowsshell. Met deze uitbreidingen kunnen PDF-miniaturen in Windows Verkenner worden weergegeven, en kan een voorbeeldweergave van PDF-bestanden worden bekeken in het Windows-besturingssysteem en in Office 2013 (of een latere versie). Voor deze functie moet FX\_PDFVIEWER zijn geïnstalleerd.

**FX\_IFILTER** - Foxit PDF IFilter is een plug-in voor Windowszoekmachines waarmee sneller naar PDF-documenten kan worden gezocht.

**FX\_BROWSERADDIN -** De webbrowser-plug-in die wordt gebruikt om webpagina's naar PDF's te converteren. **INSTALLLOCATION** De maplocatie van het geïnstalleerde product.

**MAKEDEFAULT** Standaardwaarde is 1. Foxit PDF Editor wordt ingesteld als standaardtoepassing voor het openen van PDF-bestanden.

**VIEW\_IN\_BROWSER** Standaardwaarde is 1. Foxit PDF Editor wordt geconfigureerd voor het openen van PDF-bestanden binnen browsers.

**DESKTOP SHORTCUT** Standaardwaarde is 1. Het installatieprogramma plaatst een snelkoppeling voor de geïnstalleerde toepassing op het bureaublad.

**STARTMENU SHORTCUT** Standaardwaarde is 1. Het installatieprogramma maakt een programmamenugroep voor de geïnstalleerde toepassing en bijbehorende componenten.

**SETDEFAULTPRINTER** Standaardwaarde is 1. Het installatieprogramma installeert Foxit PDF Editor Printer als standaardsysteemprinter.

**LAUNCHCHECKDEFAULT** Standaardwaarde is 1. Bij het openen van Foxit PDF Editor wordt gecontroleerd of Foxit PDF Editor de standaardlezer is.

**KEYPATH** Hierbij wordt een licentiecodebestand opgegeven dat wordt opgeslagen in de installatiemap van Foxit PDF Editor.

**REMOVENEWVERSION** Forceert een installatie om de nieuwere versie van Foxit PDF Editor te overschrijven met de waarde 1.

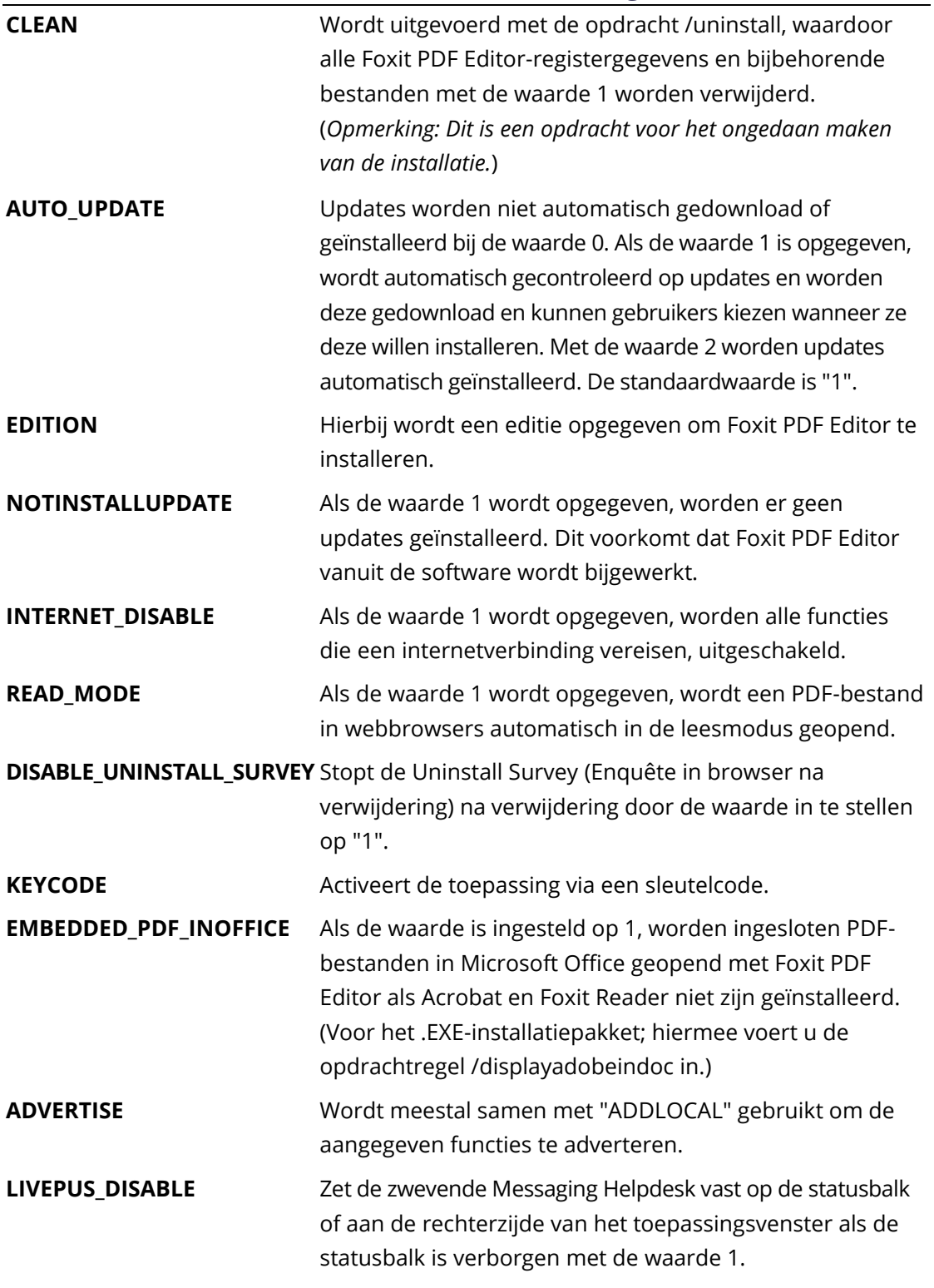

Opdrachtregelvoorbeelden:

1. De toepassing installeren in de stille modus (geen gebruikersinteractie) in de map 'C:\Program Files\Foxit Software':

msiexec /i "Foxit PDF Editor.msi" /quiet INSTALLLOCATION="C:\Program Files\ Foxit Software "

2. Alleen de Foxit PDF Viewer installeren:

msiexec /i "Foxit PDF Editor.msi" /quiet ADDLOCAL="FX\_PDFVIEWER "

3. Gebruik het licentiecodebestand dat is opgeslagen op schijf C om de toepassing te activeren wanneer de installatie wordt uitgevoerd:

msiexec /i "Foxit PDF Editor.msi" KEYPATH="C:\fpmkey.txt"

4. Geen installatie van Foxit PDF Editor Printer:

msiexec /i "Foxit PDF Editor.msi" ADDLOCAL=ALL, ADVERTISE="FX\_CREATOR" /qn

5. Een installatie forceren om dezelfde of latere versie van Foxit PDF Editor te overschrijven:

msiexec /i "Foxit PDF Editor.msi" REMOVENEWVERSION="1"

6. Register- en gebruikersgegevens verwijderen bij de verwijdering op de achtergrond:

msiexec /x "Foxit PDF Editor.msi" /quiet CLEAN="1"

7. De toepassing activeren met een sleutelcode:

msiexec /i "Foxit PDF Editor.msi" KEYCODE="your key code"

8. De toepassing installeren zonder Foxit PDF Editor Create PDF Toolbar

msiexec /i "Foxit PDF Editor.msi" ADDLOCAL=ALL, ADVERTISE="FX\_BROWSERADDIN"

### **Foxit PDF Editor activeren**

Nadat u Foxit PDF Editor hebt gestart, wordt de activeringswizard geopend in een popupvenster. Als u nog geen licentie hebt, klikt u op **Nu kopen** om Foxit PDF Editor te kopen op de website van Foxit. Als u al een licentie voor Foxit PDF Editor hebt gekocht, kunt u Foxit PDF Editor activeren op een van de volgende twee manieren.

- Voor de abonnementsrelease van Foxit PDF Editor klikt u op **Aanmelden** in de activeringswizard om Foxit PDF Editor te activeren met het e-mailadres en het wachtwoord dat is gekoppeld aan uw abonnement op Foxit PDF Editor. Na aanmelding wordt Foxit PDF Editor automatisch geactiveerd.
- Voor de permanente licentie van Foxit PDF Editor klikt u op **Activeren** in de activeringswizard en voert u vervolgens de code van de registratiesleutel in om Foxit PDF Editor te activeren. (Als u uw naam niet hebt opgegeven toen u de licentie kocht, wordt u gevraagd uw naam te typen.) Na activering wordt een pop-upvenster geopend. Klik op **OK**.

**Opmerking**: Als uw PDF-editor wordt beheerd door Foxit Admin Console (een cloudgebaseerd portaal dat dient voor beheerders om Foxit-producten/services in een organisatie te beheren), wordt een promptvenster weergegeven waarin u deze kunt activeren voor verder gebruik, afhankelijk van de activeringsmodus die is gedefinieerd door Admin Console. *U moet contact opnemen met uw beheerder voor de activering. Zie ook [Foxit Admin Console.](#page-41-0)*

#### **Foxit PDF Editor deactiveren**

U kunt Foxit PDF Editor deactiveren op één computer, zodat u het op een andere computer kunt activeren. Als u Foxit PDF Editor wilt deactiveren, klikt u op **Help** > **Deactiveren**.

#### **Foxit PDF Editor verwijderen**

#### **Het programma verwijderen**

Voer een van de volgende acties uit:

- Voor Windows 10: klik op **Start** > map **Foxit PDF Editor** > klik met de rechtermuisknop op **Foxit PDF Editor** en kies **Verwijderen**. Voor Windows 11: klik met de rechtermuisknop op **Foxit PDF Editor** in de applijst nadat u op **Start** hebt geklikt en kies vervolgens **Verwijderen**.
- Verwijderen via het **Configuratiescherm**. Ga naar het **Configuratiescherm**, kies **Programma's en onderdelen**, selecteer Foxit PDF Editor en klik op

**Verwijderen/wijzigen**. (*Tip: Om het Configuratiescherm te openen, typt u 'Configuratiescherm' in het zoekvak op de taakbalk en selecteert u Configuratiescherm in de resultaten.*)

- Voor Windows 10: klik op **Start** > **Instellingen** > **Apps** > **Apps en onderdelen** > **Foxit PDF Editor** > **Verwijderen**. Voor Windows 11: kies **Start** > **Instellingen** > **Apps** > Geïnstalleerde apps, klik vervolgens op **is allet Foxit PDF** Editor en kies **Verwijderen**.
- Dubbelklik op de snelkoppeling Verwijderen onder de naam van het station waarin de installatiemap van Foxit PDF Editor staat: \...\Foxit Software\Foxit PDF Editor\.

## **Foxit PDF Editor gebruiken**

Foxit PDF Editor biedt een overzichtelijke en gebruiksvriendelijke gebruikersinterface met een werkbalk (lintmodus), een documentdeelvenster, een navigatiedeelvenster en een statusbalk. Wanneer u Foxit PDF Editor start, wordt standaard de pagina Start weergegeven met nuttige productzelfstudies en de Tool-wizard voor de meest gebruikte functies om u aan de slag te helpen met Foxit PDF Editor.

- ➢ [Het tabblad Bestand](#page-9-0)
- ➢ [Thema en werkbalk](#page-10-0)
- ➢ [Door de documenten navigeren en items selecteren](#page-11-0)
- ➢ [Alle opdrachten weergeven](#page-11-1)
- ➢ [Zoeken en indexeren](#page-12-0)
- ➢ [Standaarden valideren en maken](#page-12-1)
- <span id="page-9-0"></span>➢ [Integreren met Foxit PDF IFilter](#page-13-0)

### **Het tabblad Bestand**

U kunt functies als **Openen**, **Opslaan**, **Afdrukken**, **Actiewizard**, **Index** en andere basisfuncties gebruiken door op de tab **Bestand** te klikken en deze functies vervolgens in het vervolgkeuzemenu te selecteren. Klik op **Openen** om PDF's te openen op uw lokale schijven, van ECM-systemen of van cloudservices zoals SharePoint, OneDrive, Google Drive en meer. Als u de eigenschappen voor het document wilt controleren, selecteert u de tab Bestand en gaat u naar **Eigenschappen**. Selecteer **Voorkeuren** om de instellingen van het programma te wijzigen.

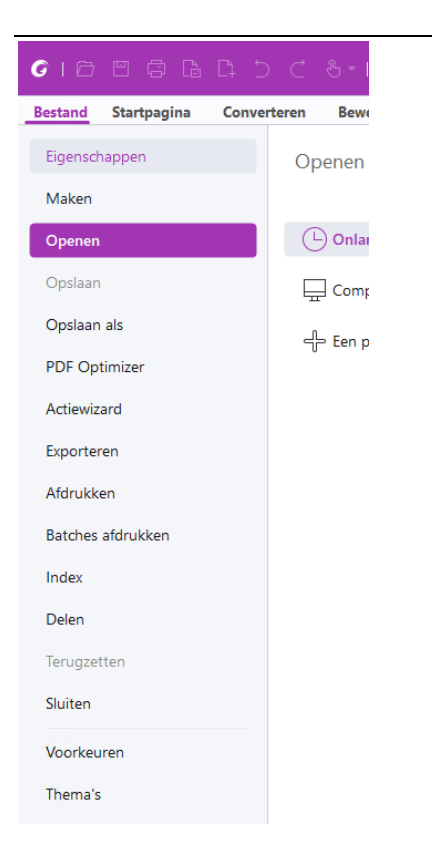

Met **PDF Optimizer** kunt u de PDF-versie bijwerken en de bestandsgrootte verkleinen door inhoud te comprimeren, de insluiting van lettertypen ongedaan te maken en de gegevensredundantie van PDF-objecten op te ruimen. Met de **Actiewizard** kunt u een actie maken en uitvoeren. De actie bevat de taken die u opgeeft om toe te passen op PDF's. Dit is nuttig wanneer u PDF's moet verwerken via een reeks routinetaken. Met de functie **Delen** kunt u uw PDF naar anderen e-mailen, opmerkingen van revisoren verzamelen, documenten delen en uw documentrevisies beheren.

### <span id="page-10-0"></span>**Thema en werkbalk**

Foxit PDF Editor biedt drie modi (**Licht**, **Donker** en **Systeem**) waarmee u het uiterlijk (de weergave) van de software kunt wijzigen. Als u **Systeem** kiest, schakelt de weergave automatisch over naar de modus **Licht** of **Donker** volgens de standaardappmodus (Licht of Donker) die is ingesteld in uw Windows-systeem. Om het thema te wijzigen, kiest u **Bestand** > **Thema's** en selecteert u vervolgens de gewenste opties in de vervolgkeuzelijst **Modus selecteren**. Wanneer de modus Licht is geactiveerd, kunt u **Kleurrijk** in de groep **Thema voor lichtmodus selecteren** inschakelen om de themakleur voor uw toepassing op te geven.

#### **Lintmodus**

De Lintmodus is een interface waarbij een aantal werkbalken in een balk met tabbladen wordt geplaatst. Een lint voorziet de gebruikersinterface van een toepassing van een grote werkbalk met de illustraties van de besturingselementen, die zijn gegroepeerd op

functionaliteit. In de Lintmodus van Foxit PDF Editor zijn uw opdrachten gegroepeerd per taak. Hierdoor zijn niet langer veel verschillende werkbalken met pictogrammen nodig en hebt u de opdrachten die u het vaakst gebruikt meteen bij de hand.

|  |         |  |             |  |  |  |  |                 |                                                                                                    |  |                       |  |  |        | $A \cdot I - \square \times$                                                                                    |                 |  |
|--|---------|--|-------------|--|--|--|--|-----------------|----------------------------------------------------------------------------------------------------|--|-----------------------|--|--|--------|----------------------------------------------------------------------------------------------------|-----------------|--|
|  | Bestand |  | Startpagina |  |  |  |  |                 |                                                                                                    |  |                       |  |  |        | Converteren Bewerken Organiseren Opmerking Weergave Formulier Beveiligen FoxiteSign Delen Toegankelijkheid Help |                 |  |
|  |         |  |             |  |  |  |  |                 |                                                                                                    |  |                       |  |  |        |                                                                                                    |                 |  |
|  |         |  |             |  |  |  |  | tekst bewerken* | Hand Selecteren Momentopname Klembord Bladwijzer Weergave Bewerk Object Schrijfmachine Markeren Pagina's Invoegen Van |  | $drasien \tau$ $\tau$ |  |  | Snelle | Invullen en<br>scanner* herkenning ondertekenen kopen                                                           | Nu Al-assistent |  |

*Foxit PDF Editor Pro*

#### <span id="page-11-0"></span>**Navigeren door de documenten en tekst, afbeeldingen of**

#### **aantekeningen selecteren**

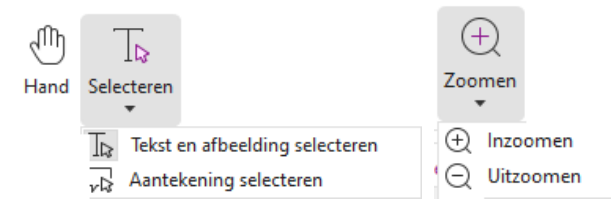

De vier nuttigste opdrachten om door PDF's te navigeren en met PDF's te werken zijn: Hand, Tekst en afbeelding selecteren, Aantekening selecteren en Zoomen. Met de opdracht Hand kunt u door de PDF scrollen, koppelingen openen, formulieren invullen en multimediabestanden afspelen. Met de opdracht Aantekening selecteren kunt u meerdere aantekeningen selecteren en deze vervolgens verplaatsen of uitlijnen of het formaat ervan wijzigen. Met de opdracht Tekst en afbeelding selecteren kunt u een tekst of afbeelding selecteren en deze vervolgens kopiëren, aantekeningen toevoegen en bladwijzers beheren. Met de opdracht Zoomen kunt u makkelijk in- of uitzoomen op de pagina voor een betere leeservaring (u kunt ook de sneltoetsen "Ctrl + +/-" gebruiken, of u kunt gewoon de **Ctrl**-toets ingedrukt houden terwijl u het muiswiel vooruit en achteruit rolt).

### <span id="page-11-1"></span>**Alle opdrachten weergeven**

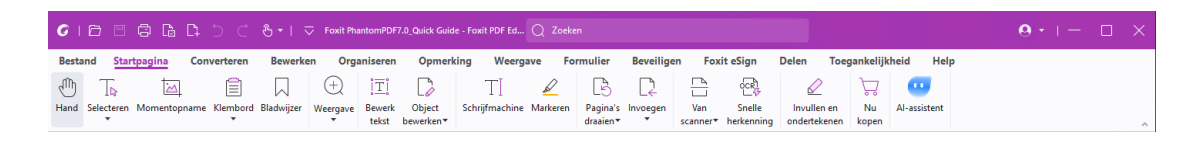

#### *Het tabblad Start in Foxit PDF Editor*

Klik op de knoppen in het lint onder de verschillende tabbladen om tussen verschillende opdrachten te schakelen. Als u de aanwijzer boven een opdracht houdt, wordt een tooltip weergegeven. U kunt deze opdrachten gebruiken om door PDF's te navigeren en met PDF's te werken, in en uit te zoomen op pagina's, pagina-inhoud te bewerken, opmerkingen te beheren, pagina's te organiseren, te scannen, tekst te herkennen, een handtekening te plaatsen, documenten te versleutelen en meer.

Als u snel een opdracht wilt vinden die u nodig hebt, klikt u in het veld **Zoeken** (of drukt u op **Alt** + **Q**) op de titelbalk (bovenaan het venster) en typt u de naam of beschrijving van de opdracht. Er wordt dan een lijst weergegeven met overeenkomende opdrachten waaruit u de gewenste functie kunt selecteren en vervolgens activeren.

## <span id="page-12-0"></span>**Zoeken en indexeren**

Met Foxit PDF Editor kunt u zoekopdrachten uitvoeren en indexen creëren om gemakkelijk tekst te zoeken in PDF-bestanden.

• Om snel tekst in de huidige PDF te vinden, klikt u in het veld Zoeken op de titelbalk en klikt u op het vak **Overeenkomende tekstresultaten weergeven** in het vervolgkeuzemenu (of drukt u op de sneltoetsen **Ctrl** + **F**) om het venster Zoeken en vervangen te openen, dat wordt weergegeven in de rechterbovenhoek van het documentgebied. Typ vervolgens tekst in het vak Zoeken en druk op **Enter** om tekst

in het document te vinden. *Tip: Klik op het pictogram in het vak Zoeken om de* 

*zoekcriteria zo nodig in te stellen. Klik op de knoppen Vorige en Volgende in het venster om naar de tekstresultaten te navigeren.*

- Om geavanceerd te zoeken, klikt u in het veld Zoeken op de titelbalk en kiest u **Geavanceerd zoeken** in het vervolgkeuzemenu om het tabblad Zoeken in het rechterdeelvenster te openen. U kunt een tekenreeks zoeken in één PDF-bestand, meerdere PDF-bestanden in een specifieke map, alle geopende PDF-bestanden in het huidige toepassingsvenster, PDF's in een PDF-portfolio of een PDF-index. Wanneer de zoekopdracht voltooid is, worden alle resultaten weergegeven in een boomstructuur. Zo kunt u snel de context zien en naar specifieke plaatsen springen. U kunt ook de zoekresultaten zien als CSV- of PDF-bestanden zodat u ze verder kunt raadplegen.
- U kunt de opdracht **Zoeken en markeren** op het tabblad **Opmerking** gebruiken (of **Zoeken en markeren** kiezen nadat u in het veld Zoeken op de titelbalk hebt geklikt) om geavanceerd te zoeken en de gezochte tekenreeksen met één klik te markeren.
- Als u een index in een PDF wilt insluiten of een index voor meerdere PDF-bestanden wilt maken, gebruikt u de functie **Ingesloten index beheren** of **Volledigetekstindex met catalogus** in **Bestand** > **Index**.

### <span id="page-12-1"></span>**Industriestandaarden valideren en maken**

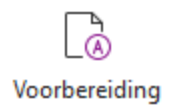

U kunt de opdracht **Voorbereiding** in Foxit PDF Editor gebruiken om te analyseren of PDFdocumenten conform PDF-normen zijn (waaronder PDF/A, PDF/E, PDF/X, PDF/UA en PDF/VT) of geschikt voor afdrukproductie zijn, en fouten in de documenten corrigeren. In Foxit PDF Editor kunt u gedetailleerde voorbereidende resultaten zien of een rapport maken in een PDF-, .XML-, .TXT- of .HTML-bestand. Foxit PDF Editor Pro ondersteunt tevens het maken van PDF/A, PDF/E en PDF/X.

Selecteer **Converteren** > **Voorbereiding** om een PDF-document te analyseren. Selecteer vervolgens in het pop-updialoogvenster een van de voorbereidende profielen in het tabblad **Profiel** en klik op **Analyseren** of **Analyseren en repareren**. Na de analyse kunt u op de tab **Resultaten** klikken om de voorbereidende resultaten te bekijken of een rapport te maken. Selecteer **Converteren** > **Voorbereiding** om standaard compatibele PDF's te maken en selecteer vervolgens een van de standaarden in het tabblad **Standaarden**. U kunt de documenten ook direct opslaan als PDF/X, PDF/A of PDF/E met gebruikmaking van de opdracht **Opslaan als** in het menu **Bestand**.

#### <span id="page-13-0"></span>**Integreren met Foxit PDF IFilter**

Foxit PDF Editor wordt geleverd met Foxit PDF IFilter for Desktop. Hiermee kunnen gebruikers een grote hoeveelheid PDF-documenten indexeren en vervolgens op een desktopsysteem snel tekst vinden in deze documenten. U kunt Foxit PDF IFilter activeren op de installatielocatie van Foxit PDF Editor.

## **Documentweergaven**

# **Lezen van een enkel tabblad en lezen van meerdere tabbladen**

Met de leesmodus voor één tabblad kunt u PDF-bestanden in meerdere vensters openen. Dit is ideaal als u uw PDF's naast elkaar wilt lezen. Om het lezen van één tabblad in te schakelen, gaat u naar **Bestand** > **Voorkeuren** > **Documenten**, schakelt u in de groep **Instellingen openen** de optie **Bestanden altijd in een nieuw venster openen** in en klikt u op **OK** om de instelling toe te passen.

Met de leesmodus voor meerdere tabbladen kunnen gebruikers meerdere PDF-bestanden openen in verschillende tabbladen in hetzelfde venster. Om het lezen van meerdere tabbladen in te schakelen, gaat u naar **Bestand** > **Voorkeuren** > **Documenten**, schakelt u in de groep **Instellingen openen** de optie **Bestanden altijd in een nieuw venster openen** uit en klikt u op **OK** om de instelling toe te passen. In de leesmodus voor meerdere tabbladen kunt u een bestandstabblad buiten het bestaande venster slepen en neerzetten om een nieuw venster te maken en het PDF-bestand in dat afzonderlijke venster te

bekijken. Om het bestandentabblad opnieuw met de hoofdinterface te combineren, klikt u op het bestandentabblad en sleept u het vervolgens weer terug naar de hoofdinterface.

#### **Schakelen tussen verschillende weergavemodi**

U kunt documenten weergeven met alleen tekst of in Leesmodus, Volledig scherm, Omgekeerde weergave, Aanpassingsmodus en Nachtmodus.

### **Naar specifieke pagina's gaan**

- Klik op het pictogram **Eerste pagina**, **Laatste pagina**, **Vorige pagina** en **Volgende pagina** in de statusbalk om uw PDF-bestand weer te geven. U kunt ook het specifieke paginanummer invoeren om naar die pagina te gaan. Met het pictogram **Vorige weergave** in de statusbalk keert u terug naar de vorige weergave en met **Volgende weergave** gaat u naar de volgende weergave.
- Als u naar een onderwerp wilt springen met behulp van bladwijzers, klikt u in het

linkernavigatiedeelvenster op de knop **Bladwijzers** . Klik vervolgens op de bladwijzer of klik met de rechtermuisknop op de bladwijzer en kies "Naar bladwijzer". Klik op het plusteken (+) of het minteken (-) om de inhoud van de bladwijzer uit te vouwen of samen te vouwen.

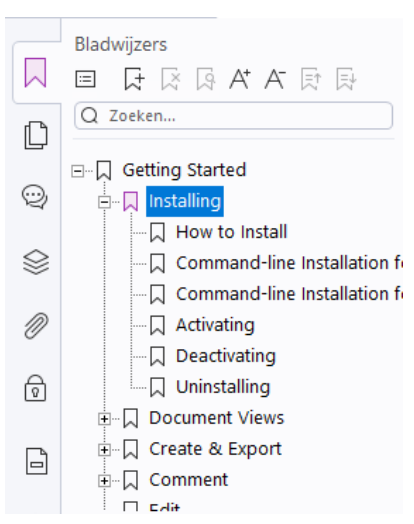

Als u naar een pagina wilt springen met behulp van paginaminiaturen, klikt u in het linkernavigatiedeelvenster op de knop Paginaminiaturen  $\Box$  en vervolgens op de miniatuur. Als u naar een andere locatie op de huidige pagina wilt gaan, sleept u het rode vak in de desbetreffende miniatuur. Als u de grootte van een paginaminiatuur wilt wijzigen, klikt u met de rechtermuisknop op de miniatuur en kiest u Paginaminiaturen vergroten of Paginaminiaturen verkleinen.

### **De manier wijzigen waarop het document wordt**

#### **weergegeven**

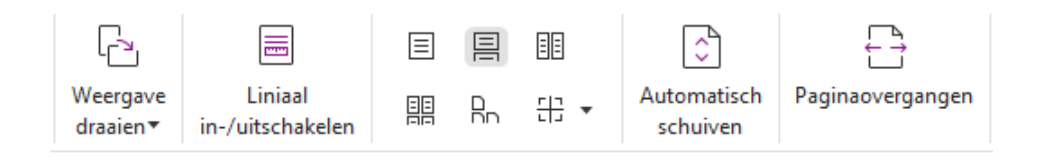

Foxit PDF Editor biedt een aantal manieren om de pagina's van een PDF weer te geven, op basis van uw voorkeur. Onder het tabblad **Weergave** kunt u de volgende paginaindelingen kiezen: Eén pagina, Twee pagina's, Doorlopend, Doorlopend twee pagina's, Splitsen en Afzonderlijk voorblad.

### **De vergroting van de pagina aanpassen**

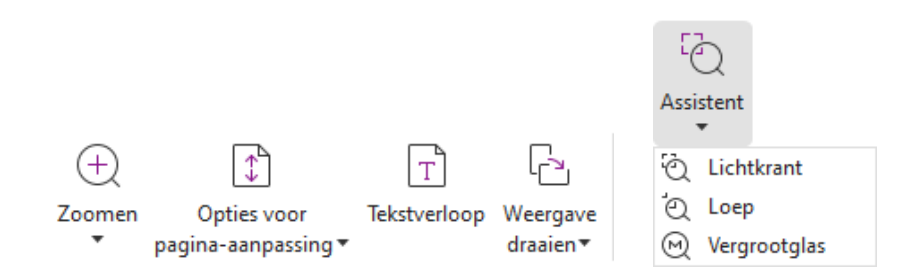

*De opdrachten in de groep Weergave*

Op het tabblad **Start**:

- 1. Klik op **Zoomen** > **Inzoomen**/**Uitzoomen** of kies een standaardinstelling voor het zoompercentage om de vergroting van het document te verhogen of te verlagen
- 2. Klik op **Opties voor pagina-aanpassing**. Kies in het vervolgkeuzemenu de optie **Aan pagina aanpassen** als u de hele pagina wilt weergeven op het scherm, **Aan breedte aanpassen** als u wilt dat de pagina de breedte van het scherm vult, **Aan zichtbaar gedeelte aanpassen** als u de weergave wilt aanpassen aan alleen het zichtbare gebied van de pagina en **Ware grootte** als u de ware grootte van de pagina wilt herstellen.
- 3. Klik op **Weergave draaien** > **Pagina rechtsom/linksom draaien** om de paginaweergave in stappen van 90 graden rechtsom of linksom te draaien.

Op het tabblad **Weergave**:

- 1. Klik op **Assistent** > **Lichtkrant** om een hele pagina te vergroten. Klik en sleep deze opdracht om een deel van de pagina te vergroten.
- 2. Klik op **Assistent** > **Loep** en verplaats deze naar de locatie op de pagina die u wilt weergeven. Vervolgens ziet u die specifieke locatie vergroot of verkleind in het dialoogvenster van de opdracht Loep.

3. Klik op **Assistent** > **Vergrootglas** en verplaats het vergrootglas om bepaalde gebieden van de PDF eenvoudig te vergroten.

### **Voorlezen**

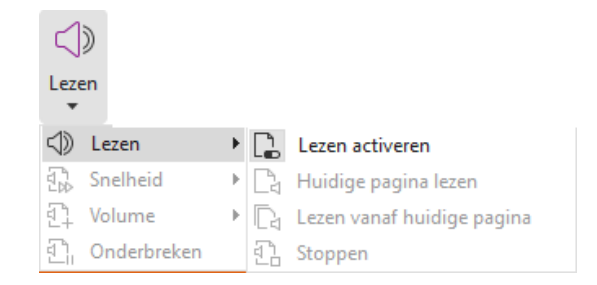

Hardop voorlezen is een tool voor tekst-naar-spraak (TTS). Het leest de tekst in een PDF hardop voor, inclusief de tekst in opmerkingen en alternatieve tekstbeschrijvingen voor afbeeldingen, tabellen en in te vullen velden. Tekst wordt voorgelezen op basis van de volgorde van de pagina-inhoud. (*Opmerking: Hardop voorlezen is geen schermlezer en is mogelijk niet beschikbaar in sommige besturingssystemen.*)

Selecteer **Weergave** > **Lezen** > **Lezen activeren** om Hardop voorlezen voor gebruik te activeren. Ga vervolgens naar de pagina die moet worden voorgelezen, en kies **Weergave** > **Lezen** > **Huidige pagina lezen** of **Lezen vanaf huidige pagina**. Tijdens het voorlezen kunt u het lezen onderbreken en het volume en de snelheid naar behoefte aanpassen.

## **PDF vergelijken**

Met de functie Document vergelijken kunt u de verschillen zien tussen twee versies van een PDF-bestand en ook het type verschillen selecteren dat u zoekt, om te controleren of de juiste wijzigingen zijn aangebracht. De functie Document vergelijken vergelijkt de opmerkingen in de PDF niet.

Kies **Weergave** > **Vergelijken** om bestanden te kiezen en selecteer de vergelijkingsopties in het dialoogvenster PDF-bestanden vergelijken.

### **In PDF's aan 3D-content werken**

Met Foxit PDF Editor kunt u 3D-content in PDF-bestanden weergeven, navigeren, meten en commentaar geven. De modelstructuur, 3D-werkbalk en het snelmenu van 3Dcontent helpen u om gemakkelijk aan 3D-content te werken. U kunt onderdelen van een 3D-model tonen/verbergen, verschillende visuele effecten instellen, een 3D-model roteren/draaien/pannen/zoomen, 3D-weergaven met verschillende instellingen aanmaken en beheren, opmerkingen/metingen toevoegen aan een onderdeel van een 3D-model, een 3D-model aan een PDF-pagina toevoegen en meer.

Wanneer u een 3D PDF opent en het 3D-model inschakelt, verschijnt de 3D-werkbalk boven de linkerbovenhoek van het 3D-canvas (een gebied waar het 3D-model wordt weergegeven). In de linkerbenedenhoek van het canvas worden de 3D-assen (X-as, Y-as en Z-as) weergegeven die de huidige oriëntatie van het 3D-model aangeven. *Opmerking: Als het 3D-model niet is ingeschakeld (of geactiveerd) nadat u de PDF hebt geopend, wordt alleen een 2D-voorbeeldafbeelding van het 3D-model op het canvas weergegeven.*

*Tip: De meeste 3D-gerelateerde tools en opties kunt u vinden in het contextmenu nadat u met de rechtermuisknop op het 3D-model hebt geklikt.*

## **Maken en exporteren**

In Foxit PDF Editor beschikt u over vrijwel onbeperkte opties om PDF's te maken. Op het tabblad **Converteren** kunt u PDF's direct maken op basis van specifieke bestanden, een lege pagina, een webpagina, een scanner, het klembord of ECM-systemen en cloudservices (zoals SharePoint en Google Drive). U kunt PDF-portfolio's maken en PDF's exporteren naar afbeeldingen, MS Office, HTML enzovoort.

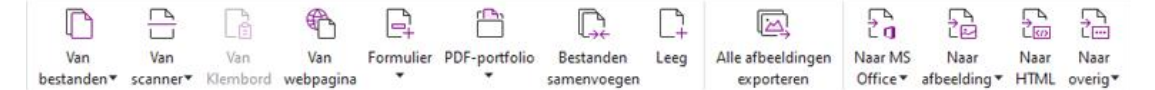

- ➢ [Met één klik een PDF maken](#page-17-0)
- ➢ [Een PDF maken vanuit Microsoft Office](#page-18-0)
- ➢ [Een PDF maken vanuit Microsoft Visio \(alleen](#page-18-1) *Pro*)
- ➢ [PDF maken met de opdracht Afdrukken](#page-18-2)
- ➢ [Een PDF maken met Afdrukken naar Evernote](#page-18-3)
- ➢ [Een PDF maken met Scanner](#page-19-0)
- ➢ [Een PDF maken in webbrowsers](#page-19-1)
- ➢ [PDF-portfolio's maken](#page-19-2)
- ➢ [Alle afbeeldingen in een PDF exporteren](#page-20-0)
- <span id="page-17-0"></span>➢ [Een PDF exporteren naar Afbeelding, MS Office, HTML, enz.](#page-20-1)

### **Met één klik een PDF maken**

Ga als volgt te werk om met één klik een PDF te maken:

- ⚫ Sleep het document dat u wilt converteren naar het pictogram Foxit PDF Editor op het bureaublad  $\left[\begin{array}{c} \mathbf{G}^{\mathsf{L}} \\ \mathbf{F}^{\mathsf{L}} \end{array}\right]$
- ⚫ Als Foxit PDF Editor is geopend, sleept u het bestand direct naar het programmavenster.
- ⚫ Klik met de rechtermuisknop op het documentpictogram dat u wilt converteren en kies **Converteren naar PDF in Foxit PDF Editor**.

Met Foxit PDF Editor kunt u ook PDF's maken van het klembord, webpagina's of lege pagina's, een PDF-formulier maken van een bestaand bestand en meerdere bestanden in één PDF samenvoegen. Hiervoor gebruikt u opdrachten in **Bestand** > **Maken** of onder het tabblad **Converteren**. Bij het maken uit webpagina's, kunt u ervoor kiezen om de gehele website of een bepaald aantal niveaus van de website te converteren, en meer opties zoals time-out, hyperlinks, en nog veel meer in te stellen.

### <span id="page-18-0"></span>**Een PDF maken vanuit Microsoft Office**

Met Foxit PDF Editor kunt u direct in Microsoft Office-toepassingen (Word, Excel, PPT en Outlook) professionele en beveiligde PDF-bestanden maken. Als u PDF's vanuit Microsoft Word maakt, worden bladwijzers, koppelingen, overzichten en overige instellingen behouden tijdens de conversie.

Met Foxit PDF Editor kunt u ook gepersonaliseerde e-mailberichten, brieven of etiketten die zijn gemaakt met de functie **Afdruk samenvoegen** van Microsoft Word, voor alle exemplaren tegelijk converteren naar PDF. U kunt desgewenst ook de instellingen wijzigen om de PDF's via e-mailbijlagen te verzenden naar een aantal personen.

### <span id="page-18-1"></span>**Een PDF maken vanuit Microsoft Visio (alleen** *Pro***)**

Met de plug-in Foxit PDF Creator in Microsoft Visio kunt u snel en probleemloos PDF's maken van Visio-bestanden, waarbij u, afhankelijk van de conversie-instellingen, de documenteigenschappen behoudt in de gemaakte PDF's.

### <span id="page-18-2"></span>**PDF maken met de opdracht Afdrukken**

- 1. Open het bestand.
- 2. Selecteer **Bestand** > **Afdrukken** in het hoofdmenu**.**
- <span id="page-18-3"></span>3. Selecteer **Foxit PDF Editor Printer** in de lijst met printers.

### **Een PDF maken met Afdrukken naar Evernote**

Na installatie van Foxit PDF Editor wordt de nieuwe printer Afdrukken naar Evernote toegevoegd. Met deze functie kunt u de PDF-bestanden als bijlage verzenden naar Evernote en tevens een PDF maken, net zoals de Foxit PDF-printer dat doet.

Ga als volgt te werk om een PDF te maken met Afdrukken naar Evernote:

1. Installeer de toepassing Evernote en meld u aan bij een Evernote-account.

2. Open het bestand dat u wilt converteren naar PDF en kies **Bestand** > **Afdrukken** > **Afdrukken naar Evernote**.

3. Stel de afdrukeigenschappen in en klik op **Afdrukken**. Geef het PDF-bestand een naam en geef de opslaglocatie op.

<span id="page-19-0"></span>4. U ziet dat het PDF-bestand is gemaakt en als bijlage is toegevoegd aan Evernote.

#### **Een PDF maken met Scanner**

In Foxit PDF Editor kunt u PDF's direct van een papieren document maken met behulp van een scanner. U kunt een document direct naar PDF scannen met aangepaste instellingen of door vooraf ingestelde voorkeuren te gebruiken.

Als u een document naar PDF wilt scannen met aangepaste instellingen, gebruikt u een van de volgende opties: 1) Kies **Bestand** > **Maken** > **Van scanner** > de knop **Van scanner** > de opdracht **Scannen**, 2) Kies **Converteren** > **Van scanner** > **Scannen**, of 3) Kies het tabblad **Start** > **Van scanner** > de opdracht **Scannen**.

Om een papieren document naar een PDF te scannen met behulp van een vooraf geconfigureerde instelling, selecteert u een standaardinstelling om documenten te scannen vanuit 1) **Start** > **Van scanner**, 2) **Bestand** > **Maken** > **Van scanner** > de knop **Van scanner** of 3) **Converteren** > **Van scanner**.

Foxit PDF Editor ondersteunt optimalisatie van de grootte van gescande PDF's tijdens het maken van PDF's van een scanner, ook door **Bestand** > **PDF Optimizer** > **Gescande PDF optimaliseren** te kiezen in een bestaande gescande of afbeeldings-PDF.

### <span id="page-19-1"></span>**Een PDF maken in webbrowsers**

Met Foxit PDF Editor kunt u webpagina's converteren naar PDF's door de Foxitconversietools **in** in de werkbalk van Google Chrome, Internet Explorer en Firefox te gebruiken. U kunt met één klik de huidige webpagina converteren naar een nieuwe PDF of deze toevoegen aan een bestaande PDF, of de nieuwe PDF verzenden als e-mailbijlage.

### <span id="page-19-2"></span>**PDF-portfolio's maken**

Met Foxit PDF Editor kunt u snel een nieuwe PDF-portfolio maken van bestaande bestanden/mappen, een scanner, webpagina's of het klembord door te kiezen voor **Converteren** > **PDF-portfolio** > **Een nieuwe PDF-portfolio maken**, of eerst een lege PDFportfolio maken door te kiezen voor **Een lege PDF-portfolio maken** en later bestanden met onderdelen toe te voegen.

### <span id="page-20-0"></span>**Alle afbeeldingen in de PDF's exporteren**

Met slechts één klik op 'Alle afbeeldingen exporteren' kunt u in Foxit PDF Editor alle afbeeldingen uit uw document exporteren naar afzonderlijke afbeeldingsbestanden. Klik op **Converteren** > **Alle afbeeldingen exporteren**. Voordat u exporteert, kunt u klikken op de knop **Instellingen** in het pop-updialoogvenster **Opslaan als** om de exportinstellingen te configureren.

## <span id="page-20-1"></span>**Een PDF exporteren naar Afbeelding, MS Office,**

#### **HTML, enz.**

- 1. Klik op het tabblad **Converteren**.
- 2. Selecteer de knop **Naar afbeelding**, **Naar MS Office**, **Naar HTML** of **Naar overig** om de PDF te converteren naar de gewenste indeling.
- 3. Klik op **Instellingen** in het dialoogvenster **Opslaan als** om meer geavanceerde opties voor de conversie te selecteren en klik op **OK**.
- 4. Geef de bestandsnaam en de locatie op en klik op **Opslaan** om te starten met de conversie.

## <span id="page-20-2"></span>**Opmerking**

In Foxit PDF Editor kunt u met de tools voor opmerkingen, waaronder tekstmarkerings-, meet- en tekenopdrachten, aantekeningen toevoegen of vormen tekenen in PDFbestanden, net zoals u dat op een papieren document doet. U kunt ook een stempel en een rekenmachinetape aan een PDF toevoegen zoals u dat vroeger op een papieren document deed. Wanneer u klaar bent, worden alle opmerkingen automatisch geordend. Vervolgens kunt u ze exporteren om ze op een handige manier te bekijken.

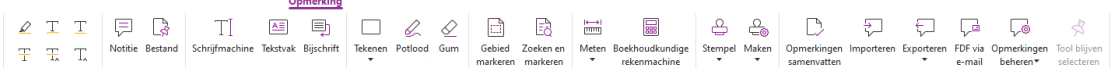

Als de opdracht Hand  $\bigcirc$  , Aantekening selecteren  $\mathbb{F}$  of een andere opdracht is

geselecteerd, klikt u met de rechtermuisknop op een opmerking en kiest u de optie om eigenschappen in te stellen, statussen in te stellen, te reageren op opmerkingen enzovoort. U kunt het uiterlijk van opmerkingen wijzigen op het tabblad **Opmaak** dat wordt weergegeven in het rechterpaneel wanneer u een opmerking selecteert of een opmerking plaatst. U kunt gegevens over opmerkingen exporteren en importeren en opmerkingen samenvatten. Als u opmerkingen toevoegt in een PDF-bestand dat is gemaakt op basis van een Microsoft Word-document, kunt u de opmerkingen eenvoudig exporteren om het oorspronkelijke Word-document te reviseren, door **Opmerkingen** > **Exporteren** > **Exporteren naar Word** te kiezen.

## **Opmerkingen en bijlagen in het navigatiedeelvenster**

Foxit PDF Editor maakt ter referentie een geordende lijst met alle opmerkingen en bijlagen in een PDF in het paneel **Opmerkingen** en het paneel **Bijlagen** in het navigatiedeelvenster. De panelen zijn standaard verborgen, zodat u uw PDF-document zo groot mogelijk kunt weergeven. U kunt ze zichtbaar maken door in het linkernavigatiedeelvenster op de knoppen Opmerkingen of Bijlagen te klikken.

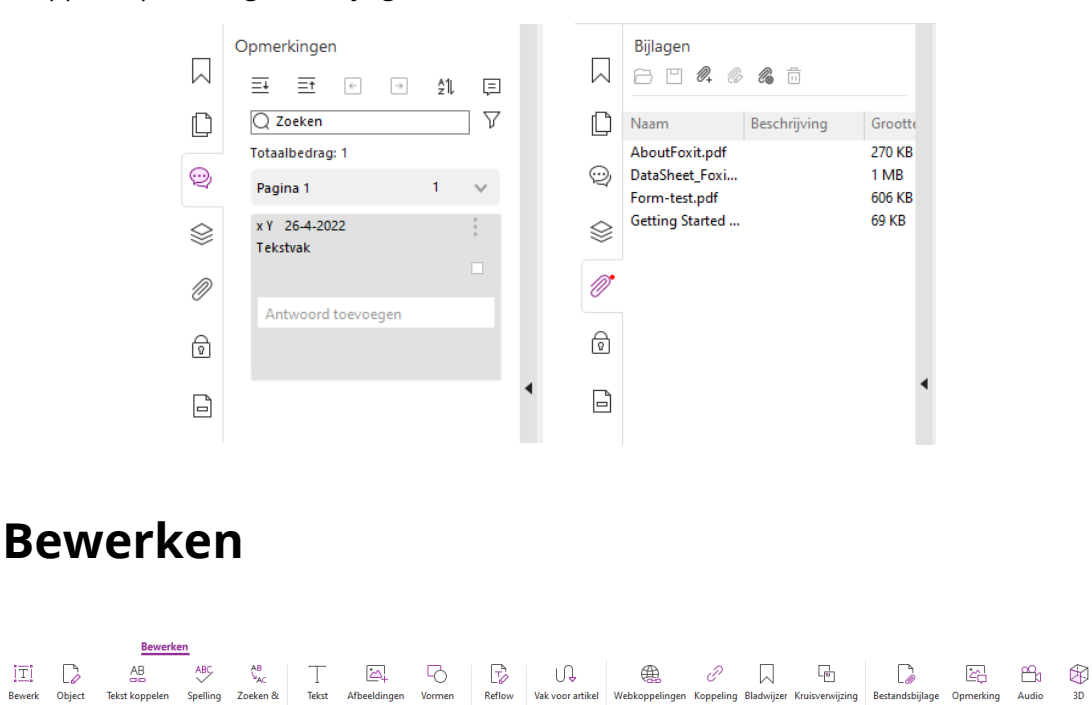

#### *Het tabblad Bewerken in Foxit PDF Editor Pro*

U kunt eenvoudig uw PDF's aanpassen door gebruik te maken van algemene bewerkingsfuncties om koppelingen/bladwijzers/kruisverwijzingen toe te voegen, bestanden bij te voegen, afbeeldingen toe te voegen, multimediabestanden af te spelen en in te voegen, en andere mogelijkheden van een PDF-editor, waaronder het bewerken van lagen, zoeken en vervangen, definiëren van artikelen en optimalisatie van PDF's.

Foxit PDF Editor heeft ook geavanceerde functies om objecten (tekst, afbeeldingen, pad en arceringsobjecten) toe te voegen en ze te bewerken, inclusief lettertype-instellingen (lettertype, tekengrootte, kleur, onderstrepen enzovoort), alinea-instellingen (links/midden/rechts uitvullen/uitlijnen, tekenafstand, horizontale schaal voor tekens, regelafstand), stijlinstellingen en het splitsen en samenvoegen van objecten.

Wanneer u opdrachten voor objectbewerking gebruikt, zoals de opdracht Tekst bewerken en de opdracht Object bewerken, kunt u meerdere instellingen configureren op het tabblad Opmaak in het rechterdeelvenster.

⚫ **Objecten toevoegen** – klik op **Tekst toevoegen**, **Afbeeldingen toevoegen**, **Vormen toevoegen** om objecten toe te voegen aan de PDF's en zo nodig instellingen te wijzigen.

- ⚫ **Alinea's bewerken** klik op **Tekst bewerken** en selecteer de alinea's die u wilt bewerken, of klik met de rechtermuisknop op de opdracht **Tekst en afbeelding selecteren** en kies **Tekst bewerken**. Op het tabblad Opmaak kunt u de gewenste tekst- en alineastijl kiezen. U kunt een nieuwe regel beginnen door op Enter te drukken. De tekst gaat automatisch verder op de volgende regel als de tekst die wordt getypt, de rand van het alineavak bereikt. De tekst in het alineavak kan automatisch dynamisch worden aangepast en de grootte van het alineavak wordt vervolgens ook automatisch aangepast.
- ⚫ **Reflow bewerken** klik op **Refolw bewerken** en selecteer het object dat u wilt bewerken. U kunt het uiterlijk en andere eigenschappen van het geselecteerde object op het tabblad Opmaak wijzigen. U kunt geselecteerde objecten ook verplaatsen, vergroten of verkleinen, verwijderen, draaien, knippen, schuintrekken, spiegelen of schikken.
- ⚫ **Bewerken met aanpassing** klik op de opdracht **Bewerken met aanpassing** om documentinhoud op doorlopende wijze te bewerken, net zoals in een tekstverwerker.

*Tip: u kunt meer acties uitvoeren door met de rechtermuisknop op een object te klikken met de opdracht Object bewerken. Wanneer u een afbeeldingsobject bewerkt, kunt u er met de rechtermuisknop op klikken en Bewerken met kiezen om het object buiten Foxit PDF Editor te bewerken met een andere toepassing zoals Microsoft Paint.*

## **Organiseren**

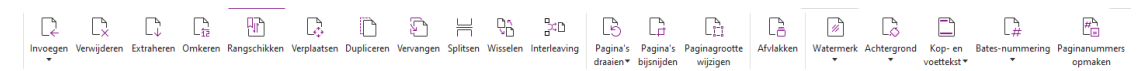

#### *Het tabblad Organiseren in Foxit PDF Editor Pro*

In Foxit PDF Editor kunt u PDF-pagina's direct organiseren door pagina's in te voegen of te verwijderen, pagina's te verplaatsen of te extraheren, documenten te splitsen, pagina's samen te voegen (of interleaving toe te passen), pagina's te herschikken, paginagrootte te wijzigen en paginasamenvattingen te maken. Om pagina's te organiseren, kiest u de gewenste opdracht op het tabblad **Organiseren** of in het contextmenu van de paginaminiaturen in het paneel **Pagina's** in het navigatiedeelvenster. Ook kunt u paginaminiaturen in het deelvenster **Pagina's** slepen en neerzetten om pagina's in één document of in verschillende documenten samen te stellen. U kunt zelfs de paginaminiaturen naar de lege gebieden verslepen om de geselecteerde pagina('s) te extraheren als nieuw PDF-bestand.

Ook kunt u vanuit het tabblad **Organiseren** watermerken, kop- en voetteksten en andere paginamarkeringen toevoegen aan een of meer PDF's.

## **Formulieren**

Met PDF-formulieren stroomlijnt u de manier waarop u informatie ontvangt en indient. In Foxit PDF Editor kunt u formulieren invullen, opnieuw instellen, maken, opslaan, indienen en nog veel meer.

- ➢ [PDF-formulieren invullen](#page-23-0)
- ➢ [Opmerkingen in formulieren](#page-23-1)
- ➢ [Met formuliergegevens werken](#page-24-0)
- ➢ [Formulieren maken en bewerken](#page-24-1)
- ➢ [Formulierherkenning](#page-25-0)
- ➢ [Volgorde berekenen instellen](#page-25-1)
- <span id="page-23-0"></span>➢ [Info over het uitvoeren van JavaScript](#page-26-0)

### **PDF-formulieren invullen**

Foxit PDF Editor ondersteunt *interactieve PDF-formulieren* (Acro-formulieren en [XFA](http://en.wikipedia.org/wiki/XFA)[formulieren\)](http://en.wikipedia.org/wiki/XFA) en *niet-interactieve PDF-formulieren.* U kunt interactieve formulieren invullen

met de opdracht Hand . Voor niet-interactieve PDF-formulieren kunt u gebruikmaken van de tools op het tabblad **Invullen en ondertekenen** om tekst of andere symbolen toe te voegen. Wanneer u niet-interactieve PDF-formulieren invult, gebruikt u de werkbalk van het veld of de aanpassingsgrepen om de grootte van de toegevoegde tekst of symbolen aan te passen zodat ze in de formuliervelden passen.

Foxit PDF Editor ondersteunt de functie **Automatisch aanvullen**, waarmee u PDFformulieren snel en eenvoudig kunt invullen. Met deze functie wordt de geschiedenis van de informatie die u in uw formulieren invult, opgeslagen, op basis waarvan voorstellen worden gedaan als u later andere formulieren invult. De overeenkomsten worden weergegeven in een vervolgkeuzelijst. Als u de functie Automatisch aanvullen wilt inschakelen, gaat u naar **Bestand** > **Voorkeuren** > **Formulieren** en selecteert u **Basis** of **Geavanceerd** in de vervolgkeuzelijst **Automatisch aanvullen**. Schakel de optie **Numerieke gegevens onthouden** in om ook numerieke vermeldingen op te slaan. Anders worden alleen tekstvermeldingen onthouden.

## <span id="page-23-1"></span>**Opmerkingen in formulieren**

Net als bij andere PDF's kunt u ook in PDF-formulieren opmerkingen plaatsen. U kunt alleen opmerkingen toevoegen als de maker van het formulier deze rechten heeft verleend aan de gebruikers. **Zie ook** [Opmerking.](#page-20-2)

#### <span id="page-24-0"></span>**Met formuliergegevens werken**

Klik op de knop **Importeren** of de knop **Exporteren** op het tabblad **Formulier** om de formuliergegevens van uw PDF-bestand te importeren/exporteren. Dit gebeurt op vergelijkbare wijze als met het importeren en exporteren van opmerkingsgegevens. U kunt ook formuliergegevens exporteren om aan een bestaand CSV-bestand toe te voegen of meerdere PDF-formulieren in een CSV-bestand te combineren. Deze functie werkt echter alleen voor interactieve PDF-formulieren. Foxit PDF Editor biedt gebruikers de opdracht **Formulierinvoer wissen** om het formulier opnieuw in te stellen. Bovendien kunt u met Foxit PDF Editor in PDF-formulieren met Ultraforms-technologie 2D-streepjescodes maken en weergeven die formuliergegevens bevatten.

### <span id="page-24-1"></span>**Formulieren maken en bewerken**

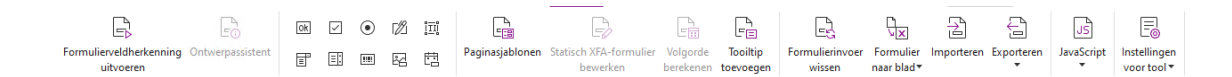

Met Foxit PDF Editor kunt u interactieve formulieren maken. U kunt drukknoppen, tekstvelden, selectievakjes, keuzelijsten met invoervakken, keuzelijsten, keuzerondjes, handtekeningvelden, afbeeldingsvelden, datumvelden of barcodevelden toevoegen om een interactief PDF-formulier te maken en de bijbehorende eigenschappen op te geven. U kunt een PDF-pagina ook instellen als een paginasjabloon: dit is erg handig bij het ontwerpen van uitbreidbare formulieren waarin gebruikers de paginasjabloon snel kunnen toevoegen aan een PDF door een knop te maken met Java-scripts. Als u een formulier toegankelijker wilt maken, kunt u op **Tooltip toevoegen** klikken om automatisch een tooltip toe te voegen voor alle formuliervelden die geen beschrijving hebben.

#### <span id="page-24-2"></span>**Formuliervelden maken**

Wij gebruiken hier de drukknop als voorbeeld. U kunt een drukknop maken met de opdracht **Drukknop** (het pictogram ) op het tabblad **Formulier**. U kunt de drukknop verplaatsen, verwijderen of de grootte ervan wijzigen door de opdracht **Aantekening** selecteren  $\overline{\mathfrak{g}}$  te selecteren. U kunt de knopeigenschappen instellen om de weergave, de acties en het gedrag en overige instellingen voor het formulierveld te bepalen.

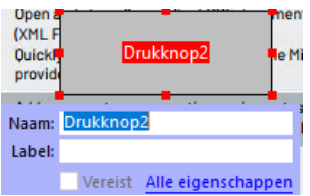

*Opmerking: keuzerondjes in een groep moeten dezelfde formulierveldnaam hebben, maar met andere exportwaarden. Dit zorgt ervoor dat u tussen de keuzerondjes kunt schakelen en dat de juiste waarden in de database worden verzameld.* 

### <span id="page-25-0"></span>**Formulierherkenning**

Foxit PDF Editor biedt de functie **Halfautomatisch PDF-formulierontwerp** waarmee gebruikers eenvoudig interactieve PDF-formulieren kunnen ontwikkelen. Normaal hebben gebruikers een manier nodig om de formuliervelden rechtstreeks in hun ontwerpopmaak of gescande bestanden te definiëren. **Formulierveldherkenning uitvoeren** is een belangrijke opdracht waarmee gebruikers tijd kunnen besparen bij het maken van interactieve PDF-formulieren.

#### **1. Formulierveldherkenning uitvoeren**

Open het PDF-bestand in Foxit PDF Editor. Klik op het tabblad **Formulier** en selecteer **Formulierveldherkenning uitvoeren**. Foxit PDF Editor zoekt naar vakken, onderstrepingen en andere aanwijzingen in uw bestand die een plaats voor het invoeren van informatie aanduiden en wijzigt ze in tekstvelden of selectievakjes. Alle invulbare velden in het document worden standaard erkend en gemarkeerd.

*Opmerking: Om formulierherkenning automatisch uit te voeren wanneer een PDF-bestand in Foxit PDF Editor wordt geopend, klikt u op Bestand> Voorkeuren> Formulieren en schakelt u de optie "Formulierherkenning uitvoeren bij maken PDF in Foxit PDF Editor" in.*

#### **2. De formulierresultaten inspecteren en corrigeren met de ontwerpassistent**

Omdat het herkenningsproces niet altijd perfect is, moet u uw formulieren opschonen, ontbrekende velden toevoegen, standaardlettertype-instellingen aanpassen en andere opschoonacties uitvoeren om eventuele fouten te corrigeren. Met de **Ontwerpassistent** en andere opdrachten voor **formuliervelden** kunt u eenvoudig alle bovenstaande bewerkingen voltooien. De ontwerpassistent kan namelijk overeenkomende formuliervelden inspecteren en de instellingen automatisch wijzigen. U kunt de naam direct in het pop-upvenster aanpassen en op Alle eigenschappen klikken om de instellingen te wijzigen. *Zie ook: [Formuliervelden maken.](#page-24-2)*

*Opmerking: Klik op Bestand > Voorkeuren > Formulieren en schakel de optie Eigenschappenvak openen na maken veld in.*

### <span id="page-25-1"></span>**Volgorde berekenen instellen**

Als u twee of meer berekeningen in een formulier definieert, is de volgorde waarin deze worden uitgevoerd dezelfde als de volgorde waarin u de berekeningen hebt ingesteld. Als u het resultaat van de berekening van twee formuliervelden wilt gebruiken om de waarde van een derde formulierveld te berekenen, moeten de eerste twee formuliervelden eerst samen worden berekend om de juiste resultaten te krijgen. Klik op de knop **Volgorde berekenen** op het tabblad **Formulier**.

### <span id="page-26-0"></span>**Info over het uitvoeren van JavaScript**

Met Foxit PDF Editor kunt u JavaScript-code activeren met behulp van acties die zijn gekoppeld aan documenten, bladwijzers, koppelingen en pagina's. Foxit PDF Editor biedt vier opties: Document-JavaScript, Documentactie, JavaScript Console en Alle JavaScripts bewerken. Met Document-JavaScript kunt u scripts op documentniveau maken of openen in Foxit PDF Editor. Met Documentactie kunt u JavaScript-acties maken die op het hele document van toepassing zijn. JavaScript Console biedt een interactieve en gemakkelijke interface om gedeelten van JavaScript-code te testen en om met objecteigenschappen en methoden te experimenteren. Met de optie Alle JavaScripts bewerken kunt u alle JavaScripts (bijvoorbeeld bladwijzer-JavaScripts, pagina-JavaScripts, enz.) maken en bewerken in de JavaScript Editor.

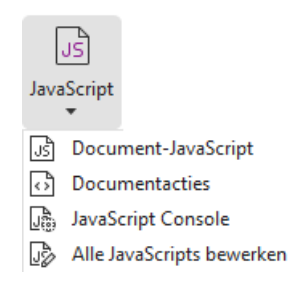

#### **Optionele databaseverbinding met Windows ODBC**

De invoegtoepassing Optionele databaseverbinding is een JavaScript-object binnen Foxit PDF Editor waarmee u verbinding kunt maken met Windows ODBC-gegevensbronnen (Open Database Connectivity). Ontwikkelaars kunnen scripts op documentniveau maken om verbinding met een database te maken teneinde nieuwe gegevens in te voegen, informatie bij te werken en database-items te verwijderen. Op dit moment is de ADBCfunctie (Acrobat Database Connectivity) alleen beschikbaar in Windows. U hebt hiervoor ook ODBC van Microsoft nodig.

## **OCR**

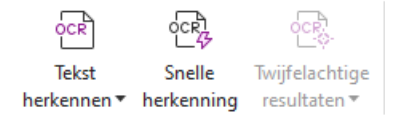

OCR (Optical Character Recognition) is een softwareproces waarmee u afbeeldingen van gedrukte tekst kunt omzetten in tekst die door apparaten kan worden gelezen. OCR wordt vooral gebruikt bij het scannen van papieren documenten om elektronische kopieën te

maken, maar kan ook worden uitgevoerd op bestaande elektronische documenten (bijvoorbeeld PDF of PDF-portfolio). Met Foxit PDF Editor kunt u papieren documenten direct naar PDF scannen en OCR uitvoeren zodat gescande documenten kunnen worden doorzocht en bewerkt.

Tekst herkennen – Voer OCR uit in meerdere bestanden, in een geselecteerd gebied op een pagina (alleen *Pro*), of in een bereik van pagina's in een document.

Twijfelachtige OCR – Met Foxit PDF Editor kunt u de twijfelachtige resultaten detecteren en ze in de OCR-resultaten markeren. Hierdoor kunt u de herkenningsresultaten bewerken om de nauwkeurigheid van OCR-resultaten te verbeteren. Klik op **Twijfelachtige resultaten** onder het tabblad **Converteren** en selecteer **Eerste twijfelachtige item** of **Alle twijfelachtige items** in het vervolgkeuzemenu. Als u **Eerste twijfelachtige item** selecteert, wordt in het dialoogvenster Twijfelachtige OCR-resultaten zoeken zowel de tekst van het oorspronkelijke document als de OCR-tekst weergegeven. Indien nodig kunt u tekst rechtstreeks in het OCR-tekstvak bewerken. Als de gemarkeerde tekst niet correct is geïdentificeerd, klikt u op **Geen tekst**. Klik op **Volgende zoeken** om het volgende twijfelachtige item te zoeken of klik op **Accepteren en zoeken** om het twijfelachtige item te accepteren en het volgende twijfelachtige item te zoeken. Als het bij meerdere twijfelachtige items niet om tekst gaat of als meerdere twijfelachtige items kunnen worden gecorrigeerd met dezelfde OCR-tekst, kunt u optioneel **Twijfelachtige resultaten** > **Alle twijfelachtige items** selecteren om het dialoogvenster Twijfelachtige OCR-resultaten weer te geven, waarin u meerdere twijfelachtige resultaten tegelijk kunt selecteren en corrigeren.

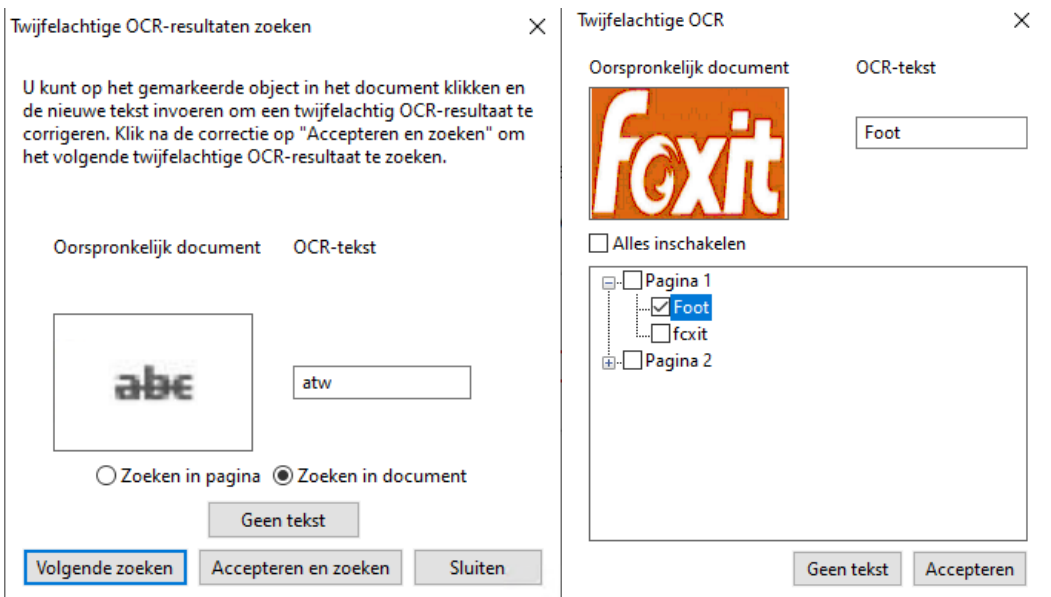

*Tip: Foxit PDF Editor biedt een opdracht Snelle OCR op het tabblad Startpagina/Converteren om alle pagina's van een gescande of afbeeldings-PDF met slechts één klik te herkennen met de standaard- of eerder ingestelde instellingen.*

## **Delen**

Met Foxit PDF Editor kunnen gebruikers met één klik PDF's als bijlage verzenden naar anderen of naar hun Evernote-/OneNote-accounts. Gebruikers kunnen ook een document met anderen delen met behulp van de opdracht **Verzenden voor gedeelde revisie** of **Verzenden voor e-mailrevisie** om feedback/opmerkingen van andere revisoren te verzamelen. Dankzij de integratie met cloudservices of ECM-systemen als SharePoint, ndOffice, iManage Work, OpenText eDOCS en Worldox kunnen gebruikers gemakkelijk documenten beheren en delen in één enkele toepassing.

- ➢ Gedeelde revisie en e-mailrevisie
- ➢ [Integratie met ECM-systemen en cloudservices](#page-29-0)

### **Gedeelde revisie en e-mailrevisie**

Met **Gedeelde revisie** kunnen auteurs hun documenten delen op een interne server. Nadat revisoren de uitnodiging van de initiator van de revisie hebben ontvangen, kunnen zij aantekeningen toevoegen in PDF's met een volledige opdrachtset voor opmerkingen en opmerkingen publiceren. Ze worden op de hoogte gebracht als anderen nieuwe opmerkingen toevoegen, waarin ze zelf ook kunnen reageren op deze opmerkingen. Opmerkingen van zowel de initiator als de revisoren worden automatisch verzameld op de interne server en vervolgens regelmatig gesynchroniseerd door Foxit PDF Editor.

**E-mailrevisie** is handig wanneer revisoren geen toegang hebben tot een gemeenschappelijke server of wanneer initiators geen gezamenlijke revisies nodig hebben. Bij een **Emailrevisie** verzendt de initiator PDF's als bijlage naar revisoren en kan de initiator de opmerkingen alleen bekijken nadat deze de PDF's met opmerkingen van de revisoren heeft ontvangen. Bovendien kunnen de revisoren de PDF's alleen terugsturen na het toevoegen van de opmerkingen en hebben ze geen toegang tot de opmerkingen van anderen.

Als u een PDF wilt verzenden voor revisie, kiest u **Delen** > **Verzenden voor gedeelde revisie** of **Verzenden voor e-mailrevisie**. (Alleen *Pro*)

Met de **Tracker** voor revisies kunt u documentrevisies eenvoudig in real time beheren. In de tracker worden alle revisies weergegeven die u hebt verzonden en waaraan u hebt deelgenomen, met daarnaast de gedetailleerde revisiestatus inclusief revisiedeadlines, revisoren, opmerkingen, enz. Om de **Tracker** te openen en al uw revisies bij te houden, kiest u **Delen** > **Tracker**. Als u betrokken bent bij een groot aantal revisies, kunt u nieuwe mappen maken en uw revisies categoriseren door revisies naar wens naar de gemaakte mappen te verzenden. Als u de initiator van de revisie in een gedeelde revisie bent, kunt u de deadline wijzigen, de revisie beëindigen en een nieuwe revisie starten met dezelfde revisoren.

29 Als u tijdens een gedeelde revisie of e-mailrevisie opmerkingen verzamelt voor een PDF-

bestand dat is gemaakt op basis van een Microsoft Word-document, kunt u de opmerkingen eenvoudig exporteren om het oorspronkelijke Word-document te reviseren, door **Opmerkingen** > **Exporteren** > **Exporteren naar Word** te kiezen.

#### <span id="page-29-0"></span>**Integratie met ECM-systemen en cloudservices**

Door de integratie met ECM-systemen (waaronder eDOCS DM, SharePoint, Documentum, ndOffice, iManage Work, Enterprise Connect, Worldox, ShareFile, Epona DMSforLegal, Alfresco en iManage 10) en cloudservices (waaronder OneDrive Persoonlijk of voor Bedrijven, Google Drive, Dropbox, Box en Egnyte) kunnen gebruikers gemakkelijk documenten delen en beheren in één enkele toepassing. U kunt bestanden openen en opslaan in de cloudservices of ECM-systemen via **Bestand** > **Openen**/**Opslaan als** > **Een plaats toevoegen** of met de knoppen op het tabblad **Delen**.

## **Beveiligen en ondertekenen**

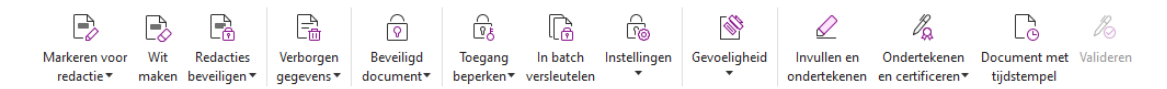

#### *Het tabblad Beveiligen in Foxit PDF Editor Pro*

Foxit PDF Editor biedt krachtige bescherming voor PDF-inhoud. U kunt PDF-bestanden versleutelen en beveiligen om onbevoegde toegang te voorkomen, gevoelige bewerkingen te beperken, een digitale handtekening toe te voegen, en nog veel meer. Als u de beveiliging van een bestand wilt weergeven, selecteert u **Bestand** > **Eigenschappen > Beveiliging** of klikt u op **Beveiligen** > **Beveiligd document** > **Beveiligingseigenschappen**.

- ➢ [Beveiligen met wachtwoord en Beveiligen met certificaat](#page-29-1)
- ➢ [AIP-beveiliging \(alleen beschikbaar in](#page-30-0) *Pro*)
- ➢ [Over handtekeningen](#page-34-0)
- ➢ [Redactie \(alleen beschikbaar in](#page-38-0) *Pro*)
- ➢ [Verborgen informatie verwijderen](#page-39-0)
- <span id="page-29-1"></span>➢ [Geredigeerde en met AIP beveiligde PDF's genereren \(alleen beschikbaar in](#page-39-1) *Pro*)

#### **Beveiligen met wachtwoord en Beveiligen met**

#### **certificaat**

In Foxit PDF Editor kunt u wachtwoordbeveiliging, certificaatbeveiliging en beveiligingsbeperkingen toevoegen aan een PDF of PDF-portfolio. Zo kunt u bijvoorbeeld beperken wie het bestand kan openen, kopiëren of afdrukken.

**Beveiligen met wachtwoord:** met wachtwoorden kunt u de toegang beperken en bepaalde functies zoals afdrukken, kopiëren en bewerken beperken.

- **Wachtwoord voor openen:** gebruikers moeten het juiste wachtwoord invoeren om het document te openen.
- **Wachtwoord voor toestemming:** vergrendel specifieke functionaliteit wanneer een gebruiker uw bestand opent. U kunt bijvoorbeeld voorkomen dat ontvangers uw document kunnen aanpassen of afdrukken.

**Beveiligen met certificaat:** het voordeel van het beveiligen van documenten met een certificaat is dat de auteur aan iedere persoon specifieke machtigingen kan toekennen. Een auteur kan bijvoorbeeld toestaan dat iemand alleen formulieren mag invullen en opmerkingen mag plaatsen in documenten, en toestaan dat iemand anders alleen tekst mag bewerken of pagina's mag verwijderen.

#### **Beveiligingsbeleid instellen**

Als u vaak dezelfde beveiligingsinstellingen op meerdere PDF's toepast, kunt u uw instellingen als beleid opslaan. Dit beleid kunt u vervolgens op andere PDF's toepassen. Tot het beveiligingsbeleid horen onder andere de beveiligingsmethode, het versleutelingswachtwoord, de instellingen voor machtigingen en overige beveiligingsinstellingen. Klik op **Beveiligen** > **Beveiligd document** > **Beveiligingsbeleid**.

## <span id="page-30-0"></span>**AIP-beveiliging (alleen beschikbaar in** *Pro***)**

De Foxit PDF Editor-functie AIP-beveiliging biedt naadloze integratie met de Microsoft Windows Rights Management Services voor de beveiliging van PDF-documenten en het beheer van beleidssjablonen. Als u over de juiste bevoegdheid beschikt, kunt u Foxit PDF Editor gebruiken om een document met AIP-beveiliging te openen om de beveiliging van informatie te verbeteren en aan nalevingseisen te voldoen. Nadat u Foxit PDF Editor hebt geïnstalleerd, worden alle Microsoft AIP-services op alle PDF-bestanden toegepast.

#### **AIP-versleuteling**

#### 1. Klik op **Beveiligen** > **Toegang beperken**.

2. Kies de sjabloon om AIP-versleuteling toe te voegen. U kunt ook aangepaste sjablonen aanmaken. Zie Siabloon aanmaken.

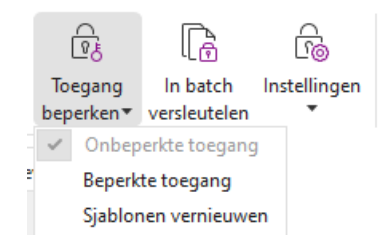

3. Indien u geen gebruik van sjablonen wilt maken, klikt u op **Beperkte toegang**.

- Typ uw accountnaam en wachtwoord wanneer u zich voor het eerst op de AIP-server aanmeldt.
- Klik op het pictogram **og Lezen...** om de gebruikers toe te voegen die u een

leesmachtiging wilt verstrekken. (Indien u een Outlook e-mailclient hebt, wordt er een pop-upvenster met de lijst met contactpersonen uit Outlook weergegeven wanneer u

op het pictogram **& Lezen...** klikt. Ga vervolgens door met de stap [Meer Opties](#page-31-0).)

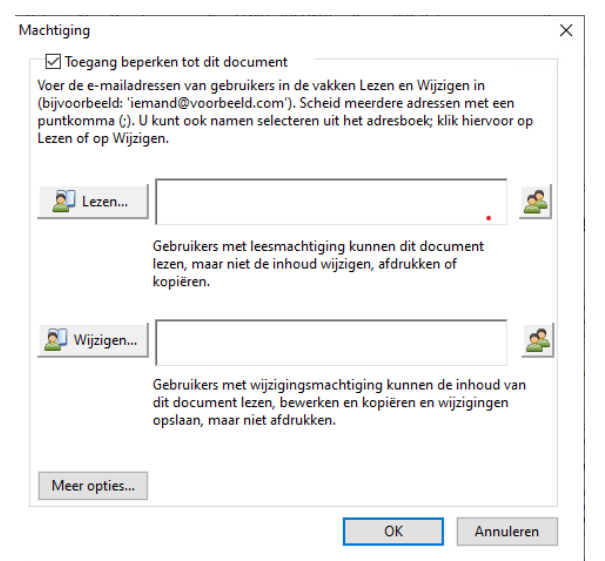

 (Optioneel) Klik op **Meer opties** in het dialoogvenster Machtiging. De geselecteerde gebruikers worden nu in het tekstvak weergegeven. U kunt hier ook gebruikers toevoegen of verwijderen. Geef de nodige machtigingen op en klik op **OK**.

<span id="page-31-0"></span>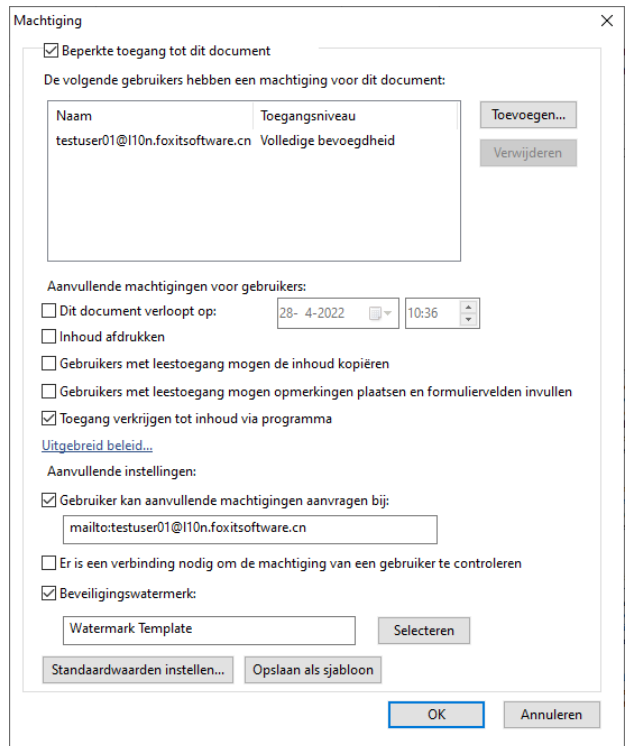

 Klik op **OK** en sla de wijzigingen op. Het document wordt beveiligd met de machtigingen die u hebt ingesteld.

*Opmerking: Foxit PDF Editor ondersteunt ook versie 2 van de Microsoft IRM-beveiliging, waarmee PDF-documenten kunnen worden versleuteld in de PPDF-indeling. Het versleutelingsbeleid van versie 2 van de IRM-beveiliging van Microsoft omvat geen dynamisch watermerk, uitgebreid beleid en dynamische intrekking.* 

#### **PDF's in batch beveiligen met AIP**

Als u AIP-versleuteling op meerdere PDF-bestanden tegelijk wilt toepassen, kiest u **In batch versleutelen** op het tabblad **Beveiligen**. Nadat u de bestanden hebt geselecteerd die u wilt versleutelen en de gewenste uitvoeropties hebt geselecteerd, kiest u een sjabloon om de AIP-versleuteling op de geselecteerde bestanden toe te passen.

#### <span id="page-32-0"></span>**Sjabloon maken en bewerken**

Ga als volgt te werk om een aangepaste sjabloon te maken:

Aangenaste rechtenbeleidsjablonen beherer nbeleidsjabloon kunt u vooraf gedefin Sjabloonlijst Beschrijving Sjabloonnaam Maken Bewerken Verwijderen  $\overline{\phantom{a}}$  OK

#### 1. Kies **Beveiligen** > **Instellingen** > **Aangepaste sjablonen**.

2. Klik op **Maken** om het dialoogvenster **Aangepaste rechtenbeleidssjablonen maken** te openen. (Indien u de bestaande sjabloon wilt bewerken, klikt u op **Bewerken**.) Configureer de instellingen voor aangepaste machtigingen in de vier stappen tijdens het maken van sjablonen.

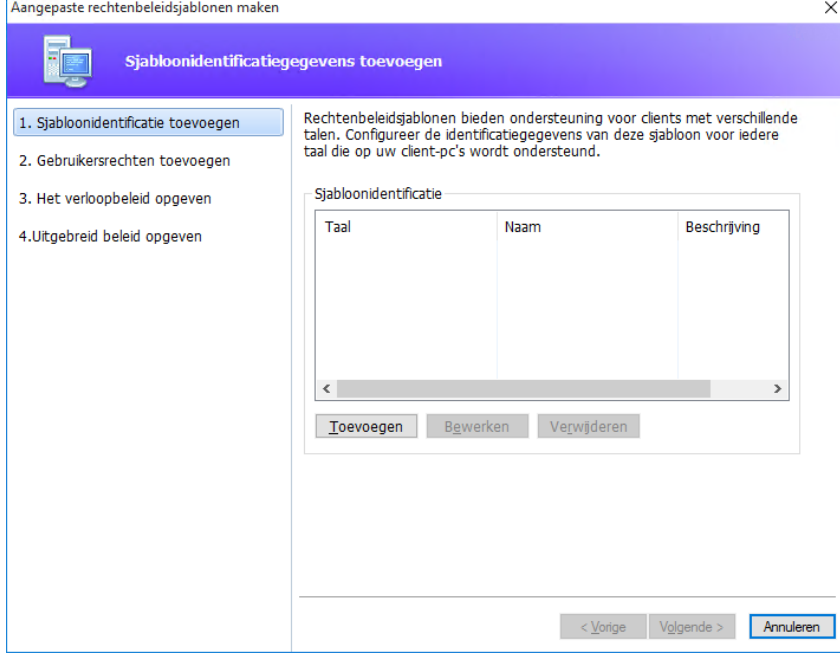

Als u een beveiligingswatermerk wilt maken in de vierde stap (Uitgebreid beleid opgeven), gaat u naar [Beveiligingswatermerk.](#page-33-0)

#### <span id="page-33-0"></span>**Beveiligingswatermerk**

#### **Een profiel maken**

Voordat u een watermerk toevoegt, moet u eerst een profiel maken. U kunt alleen een profiel en geen specifiek watermerk kiezen voor toevoeging bij toepassing op een PDF in hetzelfde profiel.

- Kies **Beveiligen** > **Instellingen** > **Beveiligingswatermerk**.
- Klik op **Nieuw profiel** om een profiel te maken en dit een naam te geven.
- Vul de inhoud voor het watermerk in het tekstvak in en stel het lettertype, de grootte, de kleur, de onderstreping en de uitlijning in. *Opmerking: u kunt alleen tekst instellen als watermerk.*
- Kies de dynamische tekst. Wanneer een andere PDF-reader het bestand opent, wordt  $\bullet$ de huidige documentinformatie dynamisch weergegeven in het watermerk. U kunt meerdere dynamische tekstfragmenten tegelijk gebruiken.
- Stel het uiterlijk in door het aantal graden rotatie en de zichtbaarheid in te stellen. U  $\bullet$ hebt ook de optie om de schaal in te stellen ten opzichte van de doelpagina.
- Stel de verticale en horizontale afstand tussen de doelpagina en het watermerk in.
- Kies het paginabereik voor het weergeven van het watermerk. U kunt verschillende opties voor het paginabereik selecteren door de juiste items in de lijst te selecteren.
- Bekijk een voorbeeld van het watermerk in het rechtervenster.
- Klik op **OK** om de bewerking te voltooien.

#### **Foxit-configuratietool**

De Foxit PDF Editor-functie AIP-beveiliging biedt een handige configuratietool voor beheerders om de beveiligingsinstellingen op een AIP-server beter te wijzigen. Beheerders kunnen direct elke tool in- of uitschakelen, het uitgebreide beleid voor officiële sjablonen bewerken, machtigingen dynamisch intrekken, logboeken controleren, geldige netwerkprinters instellen en omslagbestanden aanpassen.

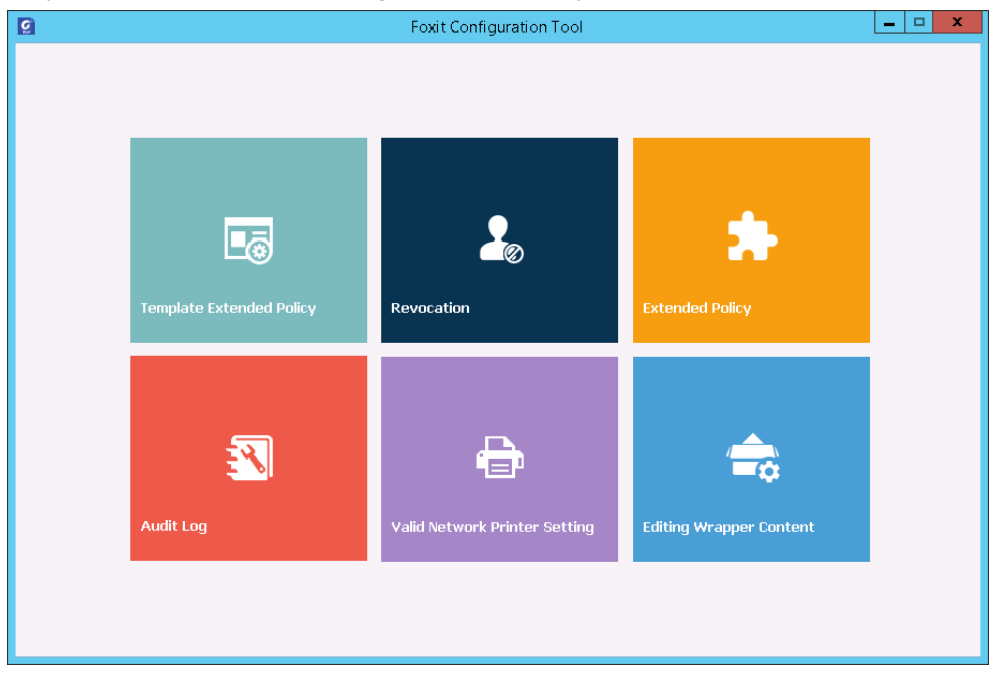

#### **PDF's met labels in AIP classificeren en beveiligen**

Met Foxit PDF Editor kunt u documenten classificeren en beveiligen met gevoeligheidslabels die door de beheerder van uw organisatie zijn geconfigureerd. Hiervoor opent u uw document en kiest u **Beveiligen** > **Gevoeligheid**. Vervolgens selecteert u een label om het op het document toe te passen.

### <span id="page-34-0"></span>**Over handtekeningen**

#### **Foxit eSign (alleen Abonnementsrelease)**

Foxit PDF Editor integreert met Foxit eSign, een service voor juridisch bindende elektronische handtekeningen. Met een account met licentie kunt u een workflow voor ehandtekeningen niet alleen op de Foxit eSign-website uitvoeren met behulp van een webbrowser, maar ook rechtstreeks binnen Foxit PDF Editor, waarmee u heel eenvoudig uw documenten kunt bewerken en handtekeningen kunt verzamelen.

35 Met Foxit eSign in Foxit PDF Editor kunt u, nadat u zich hebt aangemeld met een account met licentie, uw eigen handtekeningen maken en documenten elektronisch ondertekenen

door de handtekeningen op PDF-pagina's te plaatsen, net zo eenvoudig als het ondertekenen van een papieren document met een pen. U kunt ook snel een eSign-proces starten om handtekeningen van meerdere mensen te verzamelen.

Uw eigen handtekening maken en het document ondertekenen:

- 1. Open het document dat u wilt ondertekenen.
- 2. (Optioneel) Gebruik de tools op het tabblad **Foxit eSign** om tekst of symbolen toe te voegen om uw PDF zo nodig in te vullen.
- 3. Klik op **+** op het handtekeningpalet op het tabblad **Foxit eSign** (of klik op

**Handtekeningen beheren** op het tabblad **Foxit eSign** en klik op **Toevoegen** in het pop-upvenster **Handtekeningen beheren**) om een handtekening te maken. Om een PDF te ondertekenen, selecteert u uw gemaakte handtekening op het handtekeninengpalet, plaatst u deze op een gewenste locatie en past u vervolgens de handtekening toe.

4. (Optioneel) In het dialoogvenster **Handtekeningen beheren** kunt u handtekeningen maken, bewerken en verwijderen en een wachtwoord als standaard instellen.

Om een proces voor e-handtekeningen te starten, klikt u op **Handtekening aanvragen** op het contexttabblad **Foxit eSign** en voltooit u vervolgens het proces.

#### **Snel PDF ondertekenen**

Met Snel PDF ondertekenen kunt u uw zelfondertekende handtekeningen (inkthandtekeningen) maken en de handtekeningen direct op de pagina toevoegen. U hoeft voor verschillende functies geen verschillende handtekeningen te maken. Met de functie **Invullen en ondertekenen** kunt u uw eigen handtekening maken en het document ondertekenen.

Kies **Invullen en ondertekenen** op het tabblad **Start** of **Beveiligen** en het contexttabblad **Invullen en ondertekenen** wordt op het lint weergegeven. Voer een van de volgende

acties uit om een handtekening te maken: 1) Klik op  $\blacksquare$  op het handtekeningenpalet. 2)

Klik op  $\overline{\phantom{x}}$  in de rechterbenedenhoek van het handtekeningenpalet en kies **Handtekening maken**. 3) Klik op **Handtekeningen beheren** en kies **Toevoegen** in het pop-updialoogvenster **Handtekeningen beheren**. Om een PDF te ondertekenen, selecteert u uw handtekening op het handtekeningpalet, plaatst u deze op een gewenste positie en past u vervolgens de handtekening toe.

#### **PDF's ondertekenen met digitale handtekeningen**

#### **Digitale ID's**

Een digitale ID bevat twee sleutels: één openbare sleutel (certificaat) die voor het versleutelen of vergrendelen van gegevens wordt gebruikt en één privésleutel voor het ontsleutelen of ontgrendelen van versleutelde gegevens.

U kunt het certificaat met de openbare sleutel en andere identificatiegegevens verspreiden onder die mensen die deze moeten gebruiken om uw identiteit te verifiëren of uw handtekening te valideren. Alleen met uw privésleutel kunnen gegevens die met uw certificaat zijn versleuteld, worden ontgrendeld. Zorg er dus voor dat u uw digitale ID op een veilige plek bewaart.

Digitale ID's worden doorgaans met een wachtwoord beveiligd. U kunt deze in de PKCS#12-bestandsindeling opslaan op uw computer of in het Windows-certificaatarchief. Voor implementatie in het hele bedrijf kunnen IT-managers ook de [tool SignITMgr](https://kb.foxitsoftware.com/hc/en-us/articles/360040660451-Allow-IT-manager-to-configure-which-digital-ID-file-are-allowed-to-use) gebruiken om te configureren met welk digitale ID-bestand gebruikers in de hele organisatie PDF-bestanden mogen ondertekenen.

Ga als volgt te werk om in Foxit PDF Editor een zelfondertekende digitale ID te maken:

⚫ Klik op **Ondertekenen en certificeren** > **Handtekening plaatsen** op het tabblad **Beveiligen** en klik en sleep een handtekeninggebied. Selecteer **Nieuwe ID** in de vervolgkeuzelijst **Ondertekenen als** in het dialoogvenster Document ondertekenen om een nieuwe ID te maken.

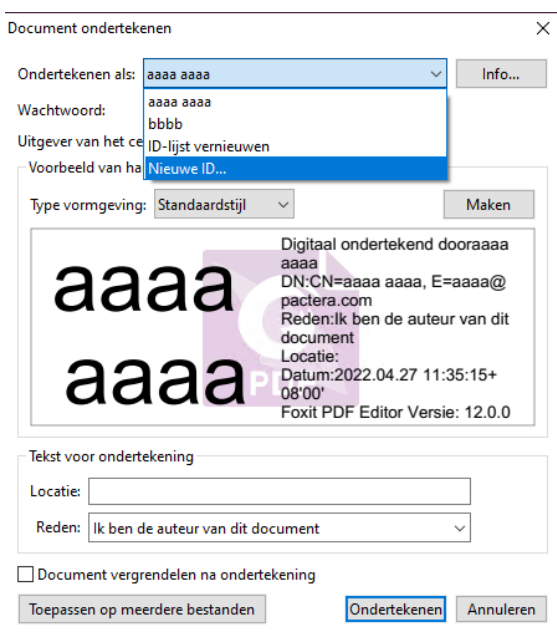

- ⚫ Kies de locatie waarop u uw zelfondertekende digitale ID wilt opslaan.
- ⚫ Voer de informatie over uw identiteit in wanneer u het zelfondertekende certificaat genereert.
- ⚫ Voer de bestandslocatie en het wachtwoord voor het nieuwe bestand met uw digitale ID in.

#### **Documenten ondertekenen**

Voordat u een document ondertekent, moet u een handtekeningveld tekenen waarin de handtekening wordt geplaatst, een digitale ID ophalen en de handtekening maken.

Klik op **Ondertekenen en certificeren** > **Handtekening plaatsen** in het tabblad **Beveiligen** om het ondertekenen te voltooien.

Een PDF wordt ondertekend om aan te geven dat u akkoord gaat. De handtekening wordt niet groter of kleiner gemaakt of verplaatst als u het document ondertekent. Meerdere mensen kunnen een PDF meerdere keren ondertekenen. Wanneer u een document ondertekent, wordt uw digitale handtekening weergegeven in het handtekeningveld. De weergave van de handtekening is afhankelijk van uw voorkeuren.

#### **Handtekeningen valideren**

De geldigheid van de handtekening wordt bepaald door de certificaatstatus van de digitale ID van de handtekening en de integriteit van het document te controleren. Afhankelijk van de manier waarop u uw toepassing hebt geconfigureerd, kan de validatie automatisch plaatsvinden.

**1.** Open het PDF-bestand dat de handtekening bevat en voer een van de volgende acties uit:

- Kies **Beveiligen** > **Valideren**.
- Klik met de rechtermuisknop op de handtekening met de opdracht Hand en kies in het contextmenu **Handtekening valideren**.
- Selecteer de opdracht **Hand** op de werkbalk en klik op de handtekening.
- Klik op het venster **Digitale handtekening**, klik met de rechtermuisknop op de handtekening en kies **Handtekening valideren**.

**2.** Er wordt een pop-upberichtvenster weergegeven met de validatiestatus van de handtekening.

*Opmerking: Standaard verifieert Foxit PDF Editor handtekeningen wanneer het document wordt geopend, en controleert het de herroepingsstatus van het certificaat tijdens het controleren van handtekeningen. Als u de instelling wilt wijzigen, gaat u naar Bestand > Voorkeuren > Handtekening en schakelt u de desbetreffende opties bij Goedkeuringen voor ondertekeningen uit.*

#### **Een PDF certificeren (alleen beschikbaar in** *Pro***)**

Alleen auteurs kunnen hun eigen PDF-documenten certificeren. De auteur kan bepalen welke wijzigingen in het bestand kunnen worden gemaakt nadat het bestand is gecertificeerd. Wanneer er goedgekeurde wijzigingen worden aangebracht, blijft het certificaat geldig. Als een lezer wijzigingen probeert aan te brengen die niet zijn toegestaan, wordt het certificaat ongeldig en krijgen volgende gebruikers de melding dat er met het document is geknoeid.

#### **Een tijdstempel toevoegen aan digitale handtekeningen en**

#### **documenten**

Met tijdstempels geeft u de datum en het tijdstip op waarop u een document hebt ondertekend. Een vertrouwde tijdstempel bewijst dat uw PDF's op een gegeven tijdstip de aanwezige inhoud hadden en dat deze sinds dat tijdstip niet is gewijzigd. Met Foxit PDF Editor kunt u een vertrouwde tijdstempel toevoegen aan digitale handtekeningen of documenten.

Voordat u een tijdstempel toevoegt aan digitale handtekeningen of documenten, moet u een standaard tijdstempelserver configureren. Ga naar **Bestand** > **Voorkeuren** > **Tijdstempelservers** en stel een standaard tijdstempelserver in. U kunt vervolgens het document ondertekenen door de digitale handtekening te plaatsen of door te klikken op **Beveiligen** > **Document met tijdstempel** om een tijdstempelhandtekening toe te voegen aan het document. U moet de tijdstempelserver toevoegen aan de lijst met vertrouwde certificaten om ervoor te zorgen dat in de eigenschappen van de digitale handtekening de datum/tijd van de tijdstempelserver worden vermeld van het moment dat het document wordt ondertekend.

### <span id="page-38-0"></span>**Redactie (alleen beschikbaar in** *Pro)*

Met Redactie kunt u gevoelige informatie uit uw document verwijderen voordat u het document beschikbaar stelt aan anderen. U kunt eerst de tekst of afbeeldingen markeren die u wilt redigeren, en vervolgens de redactie toepassen op de huidige pagina of op meerdere pagina's. Ook kunt u de optie **Wit maken** gebruiken om met één muisklik inhoud permanent te verwijderen en te vervangen met een witte achtergrond. *Opmerking:* De functies voor redactie en wit maken zijn allebei permanent en kunnen niet ongedaan worden gemaakt. *U wordt aanbevolen een back-upexemplaar van dit document op te slaan voordat u redacties toepast.*

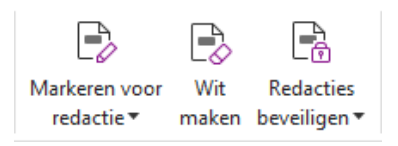

## <span id="page-39-0"></span>**Verborgen informatie verwijderen**

Foxit PDF Editor ondersteunt de verwijdering van verborgen privé- of vertrouwelijke informatie uit PDF's, waaronder metagegevens, ingesloten inhoud, bijgevoegde bestanden en scripts. Het tabblad **Beveiligen** bevat twee opdrachten waarmee u verborgen informatie kunt verwijderen: **Document opschonen** en **Verborgen informatie verwijderen**. Als u alle verborgen informatie van een PDF-bestand in één keer wilt verwijderen, gebruikt u **Document opschonen**. Als u de te verwijderen verborgen informatie wilt selecteren en verwijderen, kiest u **Verborgen informatie verwijderen**.

# <span id="page-39-1"></span>**Geredigeerde en met AIP beveiligde PDF's genereren (alleen** *Pro***)**

In Foxit PDF Editor kunnen gebruikers een geredigeerde en met AIP beveiligde PDF genereren op basis van een bestaande PDF. Geautoriseerde gebruikers krijgen toegang om het volledige document weer te geven, terwijl niet-geautoriseerde gebruikers alleen het geredigeerde document kunnen weergeven. Zo wordt het delen van nietvertrouwelijke informatie in een beveiligd document verbeterd. Een geredigeerde en met AIP beveiligde PDF genereren:

- 1. Markeer de tekst voor redactie.
- 2. Klik op **Beveiligen** > **Redacties beveiligen**, meld u aan bij uw AIP-server en kies vervolgens een AIP-sjabloon om het document te versleutelen.

# **Toegankelijkheid**

Foxit PDF Editor biedt toegankelijkheidsfuncties om informatie en technologie beter toegankelijk te maken voor gebruikers met een fysieke beperking (bijvoorbeeld mensen met een visuele beperking). Met de opdrachten op het tabblad **Toegankelijkheid** in het lint en de vensters die betrekking hebben op toegankelijkheid in het navigatiedeelvenster kunt u de toegankelijkheid van PDF's controleren, toegankelijkheidsproblemen oplossen, de documentstructuur bewerken en toegankelijkheidsvoorkeuren instellen om PDF's en de instelling ervan toegankelijker te maken.

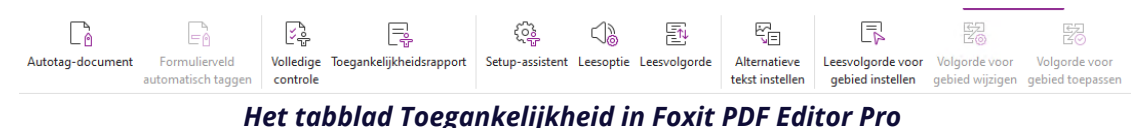

- ➢ [Toegankelijkheid controleren en problemen hiermee oplossen](#page-40-0)
- ➢ Toegankelijke lees- [en navigatiefuncties](#page-40-1)
- <span id="page-40-0"></span>➢ [Toegankelijke PDF's maken \(alleen](#page-41-1) *Pro*)

### **Toegankelijkheid controleren en problemen**

### **hiermee oplossen**

Gebruik de opdracht **Volledige controle** om te controleren of een PDF voldoet aan de toegankelijkheidsnormen van de Web Content Accessibility Guidelines (WCAG, Richtlijnen inzake toegankelijkheid van webinhoud) 2.0. U kunt kiezen welke soorten toegankelijkheidsitems u wilt controleren en hoe u de resultaten wilt weergeven. Wanneer de controle is voltooid, wordt het paneel **Toegankelijkheidscontrole** in het navigatiedeelvenster automatisch uitgevouwen om de resultaten van de controle weer te geven. U kunt met de rechtermuisknop op een item klikken en een van de opties in het contextmenu kiezen om actie te ondernemen voor de toegankelijkheidsproblemen.

U kunt het toegankelijkheidsrapport weergeven door te klikken op **Toegankelijkheid** > **Toegankelijkheidsrapport** of door rechtstreeks in het paneel **Toegankelijkheidsrapport** in het navigatiedeelvenster te klikken. Het rapport bevat de naam van het PDF-document, een **Samenvatting** van het resultaat en een **Gedetailleerd rapport** voor elke controleoptie. In **Gedetailleerd rapport** worden de naam van de regel, de status en de beschrijving voor elke controleoptie duidelijk beschreven. U kunt klikken op de koppelingen in het rapport om de online Help voor het oplossen van toegankelijkheidsproblemen te bekijken.

### <span id="page-40-1"></span>**Toegankelijke lees- en navigatiefuncties**

U kunt in Foxit PDF Editor voorkeuren voor toegankelijkheid instellen die de documentkleuren, documentweergave en leesvolgorde bepalen. Daarnaast biedt Foxit PDF Editor sneltoetsen, waarmee visueel beperkte personen en personen met bewegingsstoornissen PDF's beter kunnen lezen en beter in PDF's kunnen navigeren, eventueel in combinatie met ondersteunende software/hardware.

Gebruik de opdracht **Instellingsassistent** en volg de instructies op het scherm om voorkeuren voor toegankelijkheid in te stellen en de opdracht **Leesoptie** om de leesinstellingen, zoals de leesvolgorde en -modus, voor het huidige document te wijzigen. In de tekstaanpassingsweergave worden pagina's weergegeven als één enkele kolom met de breedte van het documentvenster. Zo kunnen gebruikers documenten lezen op een mobiel apparaat of zelfs op een schermvergroter zonder dat ze hierbij horizontaal hoeven te schuiven om tekst te lezen. Kies **Start** > **Aanpassen** of **Weergave** > **Aanpassen** om een PDF te lezen in de aanpassingsweergave.

### <span id="page-41-1"></span>**Toegankelijke PDF's maken (alleen** *Pro***)**

Toegankelijke PDF-documenten hebben inhoud en elementen in de vorm van doorzoekbare tekst, alternatieve tekstbeschrijvingen voor afbeeldingen/interactieve formuliervelden, leesvolgorde en documenttags, zodat personen met beperkingen er met of zonder schermlezers of andere ondersteunende software/hardware aan kunnen werken. Foxit PDF Editor biedt opdrachten en vensters waarmee u uw PDF toegankelijk kunt maken door PDF's en formuliervelden van tags te voorzien, alternatieve tekst in te stellen, tags te bewerken en nog veel meer.

Met de opdracht **Document automatisch taggen** en het **Formulierveld Automatisch taggen** kunt u PDF-documenten en formuliervelden snel van tags voorzien. U kunt de gemaakte tags bekijken in het deelvenster **Tags** in het navigatiedeelvenster.

Als u alternatieve tekst wilt instellen voor afbeeldingen in uw PDF, klikt u op **Alternatieve tekst instellen**. De alternatieve tekst van een figuur kan worden weergegeven wanneer u met uw muis over het figuur beweegt, zodat u het figuur beter kunt begrijpen.

Met de opdracht **Leesvolgorde** kunt u tags voor PDF's probleemloos bewerken. Klik op **Leesvolgorde**, schakel **Groepen voor pagina-inhoud weergeven** in en kies **Volgorde**/**structuurtypen van pagina-inhoud** in het dialoogvenster **Leesvolgorde bewerken**. In het documentgebied ziet u dan gemarkeerde gebieden die zijn genummerd of gemarkeerd met het structuurtype. Als u tags wilt bewerken, tekent u een rechthoek in de pagina-inhoud of klikt u op het nummer van een gemarkeerd gebied en kiest u vervolgens een tagtype in het dialoogvenster **Leesvolgorde bewerken**. U kunt de leesvolgorde wijzigen door tags te verplaatsen in het venster **Volgorde** of door de leesvolgorde voor een gedeelte direct in te stellen in het documentvenster. Bij aanpassings- en tagproblemen voor inhoud, die niet met de opdracht **Leesvolgorde** kunnen worden opgelost, bieden de vensters **Inhoud** en **Tags** u meer opties voor verwerking.

## <span id="page-41-0"></span>**Foxit Admin Console**

Foxit Admin Console is een cloudgebaseerde portal die fungeert als centrale locatie waar beheerders Foxit-producten/-services en gebruikers met rechten in hun hele organisatie kunnen beheren. Nadat u Admin Console hebt ingesteld en geactiveerd op basis van de organisatieomgeving, kan de beheerder de URL van Foxit Admin Console openen om aan de slag te gaan. Met de Admin Console kunnen beheerders:

- Het overzicht van de licenties en producten bekijken
- De licentiesleutels configureren
- Licentiesleutels aan gebruikers toewijzen
- Foxit-producten beheren
- De interne update van pakketten configureren (alleen voor lokale omgevingen)

- Mailserver configureren (alleen voor lokale omgevingen)
- De gedetailleerde rapporten over het gebruik en de statistieken van Foxitproducten bekijken
- De merkinformatie van de onderneming aanpassen
- De actielogboeken van de beheerder bekijken

Voor meer informatie over Foxit Admin Console kunt u [hier](https://www.foxit.com/support/usermanuals.html) de gebruikershandleiding voor Foxit Admin Console raadplegen.

## **Foxit Update Server**

Foxit Update Server is een afzonderlijk te bestellen cloudgebaseerde service die IT de mogelijkheid biedt om het software-upgradeproces beter te beheren en te automatiseren en om ervoor te zorgen dat gebruikers upgraden naar de exacte release die IT heeft getest, zonder toegang tot een externe server nodig te hebben.

- Download automatisch updates van Foxit-servers en maak ze beschikbaar op een lokaal netwerk.
- Keur automatisch updates goed die gebruikers kunnen downloaden of zorg ervoor dat gebruikers alleen goedgekeurde updates kunnen downloaden.
- Stel tijden in waarop alle gebruikers, of specifieke gebruikers/groepen, updates kunnen downloaden.
- Vereis dat gebruikers updates installeren.

# **Integratie met ChatGPT (Beschikbaar in**

## **Abonnement Versies en Bepaalde Taalversies)**

De integratie van Foxit PDF Editor met ChatGPT maakt gebruik van AI-Generated Content (AIGC) om eindgebruikers productiever te maken. Het biedt de volgende mogelijkheden:

- Chat met AI-assistent Gebruik natuurlijke taalverwerking (NLP) om gebruikers in realtime gedetailleerde antwoorden op hun vragen te geven.
- Chat over document Analyseer het document en beantwoord gebruikersvragen op basis van PDF-inhoud. Er zijn geavanceerde opties beschikbaar voor op afbeeldingen gebaseerde documenten of documenten met bijlagen, waardoor OCR-verwerking vóór analyse of specifieke bijlageanalyse mogelijk is.
- Vat tekst/document samen Genereer een beknopte en nauwkeurige samenvatting van een bepaalde tekstinvoer of een document. Het analyseert de inhoud van de tekst en identificeert de belangrijkste informatie die in de samenvatting moet worden opgenomen, met behulp van natuurlijke taalverwerking en machine learningalgoritmen.
- Verbeter het schrijven van de tekst Gebruik machine learning om tekst automatisch te parafraseren of herschrijven met behoud van de oorspronkelijke betekenis. Deze service is ontworpen om gebruikers te helpen nieuwe inhoud te genereren uit

bestaande tekst, zoals voor contentmarketing, SEO, of gewoon om de duidelijkheid en leesbaarheid van geschreven teksten te verbeteren.

- Inhoudsvertaling Vertaal geselecteerde tekst of volledige documenten in overeenkomstige talen.
- Spelling- en grammaticacorrectie Detecteer en corrigeer automatisch spelling- en grammaticafouten in uw inhoud.
- Uitleg inhoud Geef beknopte uitleg en definities voor geselecteerde tekst.
- Slimme PDF-opdrachten Voer automatisch de bijbehorende opdrachten uit in Foxit PDF Editor op basis van de invoer van gebruikers die aangeven welke taken ze willen uitvoeren.

Om toegang te krijgen tot de bovenstaande AI-services, voert u een van de volgende handelingen uit:

- Klik op Startpagina > AI-assistent.
- Klik op de  $\bigcirc$  pictogram in de rechter benedenhoek van het toepassingsvenster.
- Selecteer tekstinhoud in uw document en kies een hulpmiddel uit de zwevende werkbalk naar taken uitvoeren.

## **Contact opnemen**

Neem gerust contact met ons op als u informatie nodig hebt of problemen met onze producten ondervindt. Wij staan altijd klaar om u nog beter van dienst te zijn.

- *Kantooradres:* Foxit Software Incorporated 39355 California Street Suite 302 Fremont, CA 94538 VS
- *Verkoop:* +1-866-680-3668
- *Ondersteuning en algemene info:* [Ondersteuningscentrum](https://www.foxit.com/kb.html) +1-866-MYFOXIT, +1-866-693-6948
- *Website:* [www.foxit.com](http://www.foxit.com/)
- *E-mail:* Marketing - [marketing@foxit.com](mailto:marketing@foxit.com)